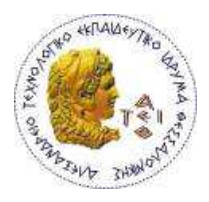

**ΑΛΕΞΑΝΔΡΕΙΟ Τ.Ε.Ι. ΘΕΣΣΑΛΟΝΙΚΗΣ**

**ΣΧΟΛΗ ΤΕΧΝΟΛΟΓΙΚΩΝ ΕΦΑΡΜΟΓΩΝ**

Τμήμα Μηχανικών οφορικής **ΑΤΕΙΘ** 

**ΤΜΗΜΑ ΜΗΧΑΝΙΚΩΝ ΠΛΗΡΟΦΟΡΙΚΗΣ Τ.Ε.**

**Πτυχιακή εργασία** 

<mark>«Υλοποίηση Αποθετηρίου Πτυχιακών Εργασιών</mark> <u>του Τμήματος Μηχανικών Πληροφορικής</u>»

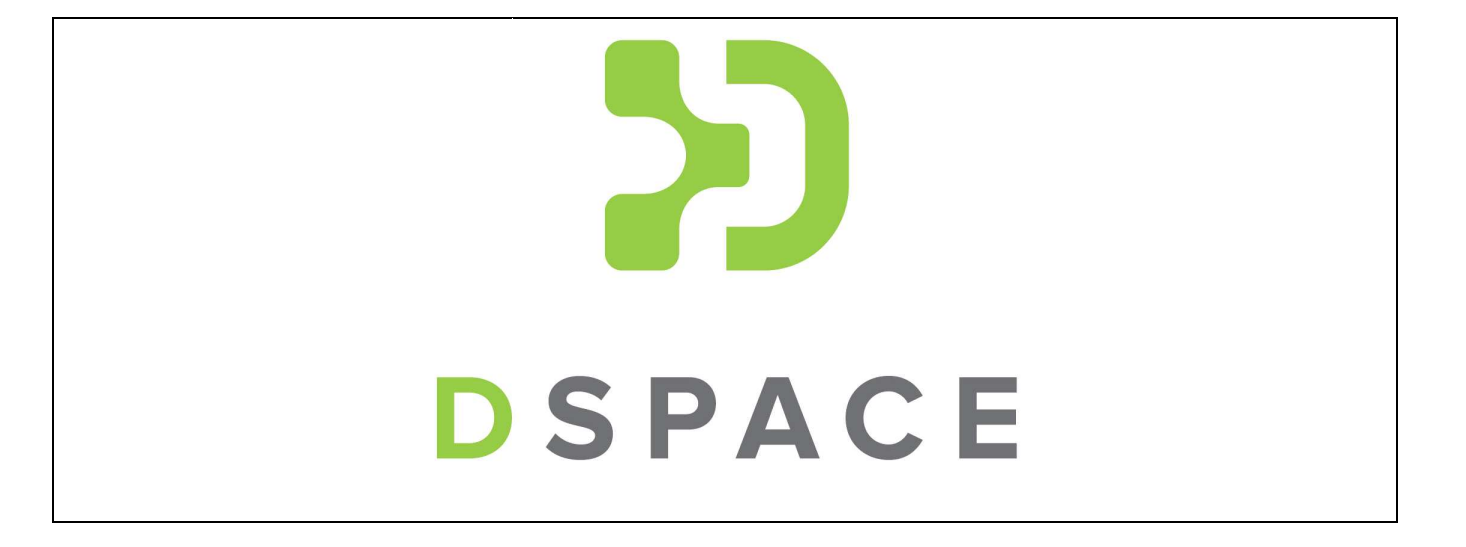

**Της φοιτήτριας Γώγου Βασιλικής Αρ. Μητρώου: 03/2243** 

**Επιβλέπων καθηγητής Αμανατιάδης Δημήτριος**

**Θεσσαλονίκη 2018**

## **Πρόλογος**

Οι πτυχιακές εργασίες του τμήματος Μηχανικών Πληροφορικής του ΑΤΕΙΘ, δεν είναι προσβάσιμες εδώ και αρκετά χρόνια. Παλιότερα, που οι πτυχιακές ήταν σε έντυπη μορφή, έγιναν κάποιες προσπάθειες με τη λειτουργία του δανεισμού. Πλέον οι φοιτητές παραδίδουν τις εργασίες τους στη γραμματεία σε ηλεκτρονική μορφή και τρία έντυπα αντίτυπα για τους εξεταστές. Επίσης, η γραμματεία υποχρεώνει τους φοιτητές να καταθέσουν ένα ηλεκτρονικό αντίγραφο στην κεντρική βιβλιοθήκη του ΑΤΕΙΘ, που διαθέτει ψηφιακό αποθετήριο. Όμως η γραμματεία δεν μπορεί να ελέγξει την κατάθεση αυτή, με αποτέλεσμα οι πτυχιακές να μην είναι προσβάσιμες σε όλη την ακαδημαϊκή κοινότητα. Επίσης, στο αποθετήριο αυτό δεν μπορεί να γίνει διαχωρισμός των κατηγοριών των πτυχιακών εργασιών του τμήματος.

Οι πτυχιακές εργασίες του τμήματός μας παρουσιάζουν μια ιδιαιτερότητα με το λογισμικό και την άδεια χρήσης του. Σε προηγούμενο εξάμηνο έγινε μια πτυχιακή εργασία για τη διερεύνηση ψηφιακού αποθετηρίου στο τμήμα μας.

Στην παρούσα πτυχιακή προτείνεται και υλοποιείται ένα ψηφιακό αποθετήριο προσαρμοσμένο στις ανάγκες του τμήματός μας.

## **Περίληψη**

Σκοπός αυτής της πτυχιακής εργασίας είναι η υλοποίηση ενός ψηφιακού αποθετηρίου των πτυχιακών εργασιών στο τμήμα Μηχανικών Πληροφορικής του ΑΤΕΙΘ. Προτείνεται ένα λογισμικό ανοιχτού κώδικα και αναλύονται οι λειτουργίες του συστήματος. Παρουσιάζεται η διαδικασία εγκατάστασης του λογισμικού και αναλύονται τα προβλήματα που προκύπτουν. Τέλος, προστίθενται επιπλέον λειτουργίες στο σύστημα, ώστε να καλύπτουν τις ανάγκες του τμήματος.

## **Abstract**

The aim of this dissertation is the implementation of a digital repository of the dissertations in the Department of Computer Engineering of ATEI. An open source software is proposed and the system functions are analyzed. The software installation process is presented and the resulting problems are analyzed. Finally, additional features are added to the system to meet the needs of the department.

## **Ευχαριστίες**

Θα ήθελα να ευχαριστήσω τον κύριο Αμανατιάδη για την καθοδήγηση που μου έκανε σε όλη τη διάρκεια εκπόνησης της πτυχιακής μου εργασίας, καθώς και τους γονείς μου για την υποστήριξή τους στο σύνολο των σπουδών μου.

## Πίνακας Περιεχομένων

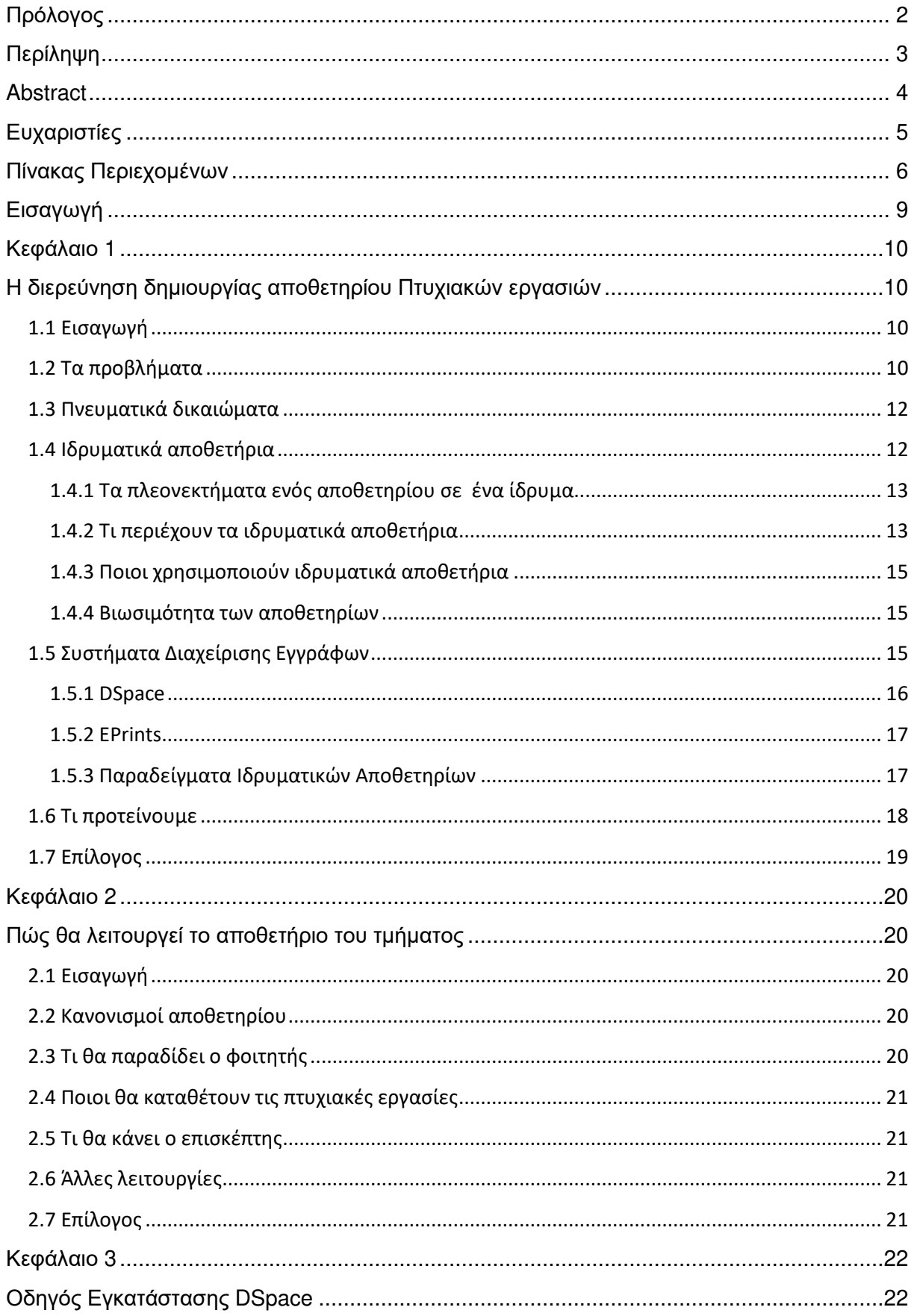

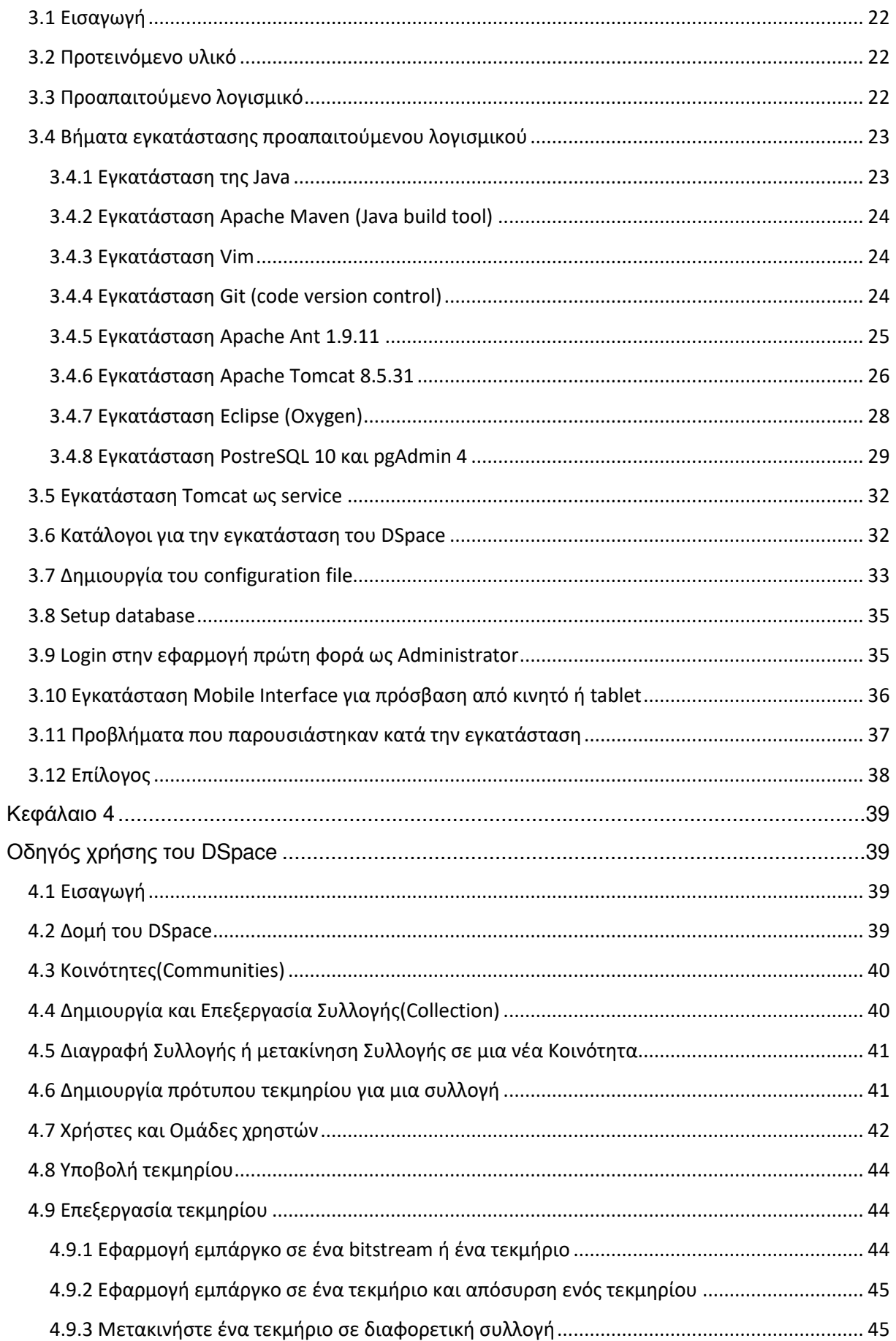

#### Πτυχιακή εργασία της φοιτήτριας Γώγου Βασιλικής

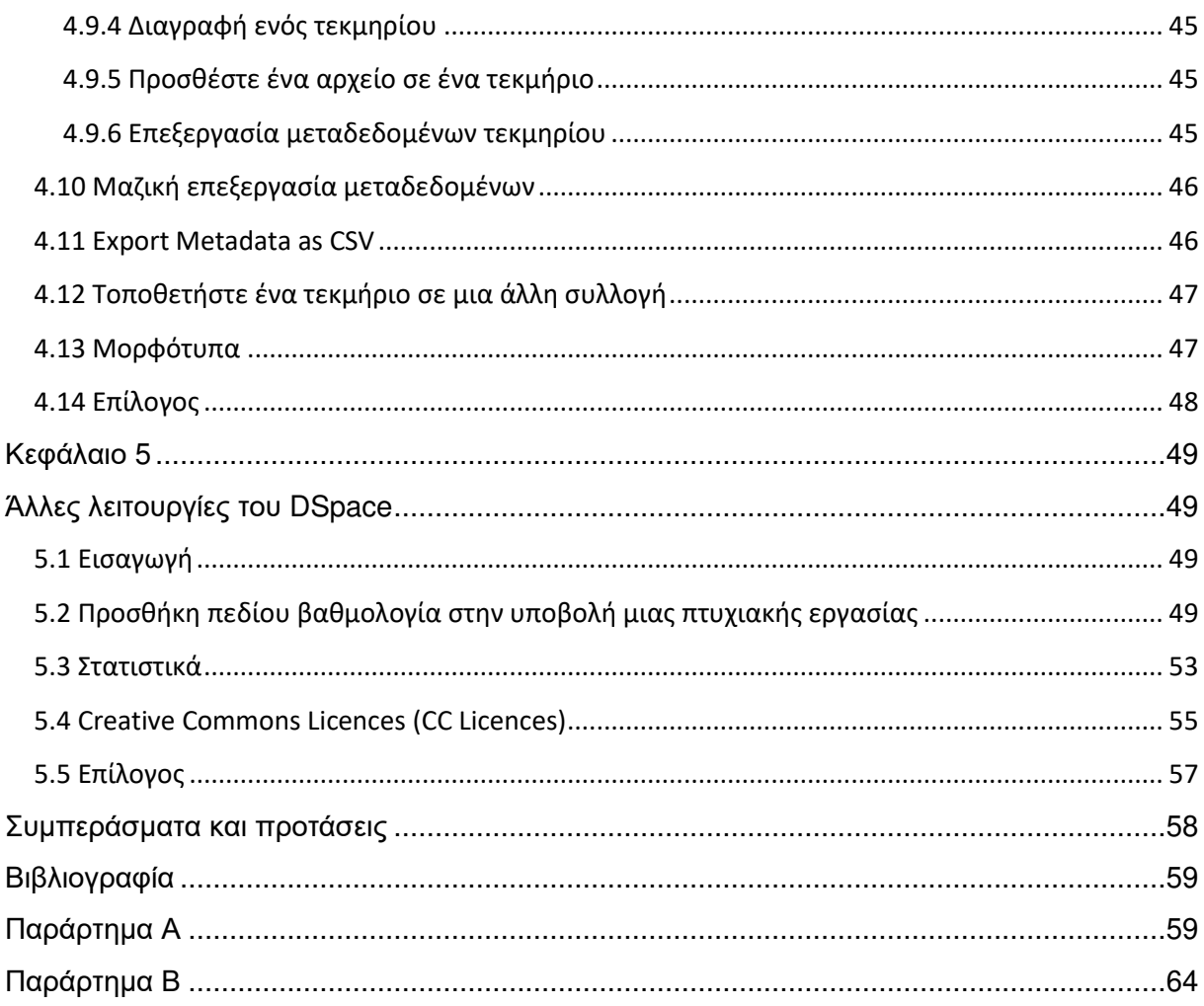

## **Εισαγωγή**

Σε αυτή την εργασία, σκοπός είναι η υλοποίηση του αποθετηρίου του τμήματος Μηχανικών Πληροφορικής, ώστε να είναι οργανωμένο και προσβάσιμο το περιεχόμενο των πτυχιακών εργασιών από φοιτητές που θέλουν να μελετήσουν τέτοιες εργασίες και από άλλους ερευνητές. Στα κεφάλαια που ακολουθούν προτείνεται και υλοποιείται το ψηφιακό αποθετήριο των πτυχιακών εργασιών.

Στο πρώτο κεφάλαιο αναλύεται η αναγκαιότητα δημιουργίας ενός αποθετηρίου για τις πτυχιακές εργασίες του τμήματος. Αναφέρεται στη νομοθεσία για τα πνευματικά δικαιώματα στην ακαδημαϊκή κοινότητα. Παρατίθενται τα Συστήματα Διαχείρισης Εγγράφων (Document Management System – DMS) και ποια χρησιμοποιούνται για την υλοποίηση ψηφιακών αποθετηρίων. Αναφέρονται τα αποθετήρια άλλων ιδρυμάτων και πως το έχουνε κάνει και προτείνεται το λογισμικό για το αποθετήριο του τμήματος.

Το δεύτερο κεφάλαιο αναφέρεται στις λειτουργίες του αποθετηρίου του τμήματος. Παρατίθενται τι μπορεί να κάνει ο κάθε χρήστης και οι περιορισμοί διάθεσης των πτυχιακών εργασιών.

Στο τρίτο κεφάλαιο παρουσιάζεται η διαδικασία εγκατάστασης του DSpace σε Ubuntu Linux Server, καθώς και τα προβλήματα που εμφανίστηκαν και πως διορθώθηκαν.

Στο τέταρτο κεφάλαιο παρουσιάζεται η χρήση της εφαρμογής. Αναφέρεται στο τι μπορούν να κάνουν οι χρήστες, τι γίνεται με τις κοινότητες, τις συλλογές, τα τεκμήρια και τα bitstreams και πως τίθενται περιορισμοί πρόσβασης σε αυτά.

Το τελευταίο κεφάλαιο περιλαμβάνει κάποιες λειτουργίες που προστίθενται στο DSpace για να καλυφθούν οι ανάγκες του τμήματός μας.

## **Κεφάλαιο 1**

## **Η διερεύνηση δημιουργίας αποθετηρίου Πτυχιακών εργασιών**

## **1.1 Εισαγωγή**

Στο κεφάλαιο αυτό παρατίθενται τα προβλήματα με τις πτυχιακές εργασίες στο τμήμα, τα πνευματικά δικαιώματα των πτυχιακών εργασιών, τα ιδρυματικά αποθετήρια, τα συστήματα διαχείρισης εγγράφων (DMS) και προτείνεται το λογισμικό με το οποίο υλοποιείται το αποθετήριο του τμήματος.

## **1.2 Τα προβλήματα**

Το πρώτο πρόβλημα που εντοπίζεται στο τμήμα Μηχανικών Πληροφορικής είναι η αποθήκευση. Πριν λίγα χρόνια οι φοιτητές κατέθεταν τις πτυχιακές τους εργασίες στη γραμματεία σε έντυπη μορφή, με αποτέλεσμα να γεμίζουν τα ντουλάπια. Πλέον, οι φοιτητές καταθέτουν τις εργασίες τους σε ηλεκτρονική μορφή (το σύγγραμμα, το αρχείο της παρουσίασης και αν υπάρχουν τον πηγαίο κώδικα και τα εκτελέσιμα αρχεία).

Η γραμματεία ενημερώνει τους φοιτητές που υποβάλουν αίτηση για απόκτηση πτυχίου, ότι οφείλουν να καταθέσουν ένα ηλεκτρονικό αντίγραφο στη κεντρική βιβλιοθήκη του ιδρύματος, η οποία διαθέτει ψηφιακό αποθετήριο. Όμως, η γραμματεία δεν μπορεί να επιβεβαιώσει αυτή την κατάθεση κι έτσι κάποιες πτυχιακές εργασίες δεν είναι προσβάσιμες για κάποιον φοιτητή που θέλει να μελετήσει τέτοιες εργασίες.

Ένα άλλο πρόβλημα που υπάρχει είναι ότι το ψηφιακό αποθετήριο της κεντρικής βιβλιοθήκης, ενώ διαθέτει την δυνατότητα κατάθεσης πολλαπλών αρχείων, δεν διαθέτει τη δυνατότητα διαχωρισμού των κατηγοριών των πτυχιακών εργασιών του τμήματος. Οι κατηγορίες των πτυχιακών εργασιών είναι:

 **Ανάπτυξη Διαδικτυακών Εφαρμογών:** Η Ανάπτυξη Διαδικτυακής Εφαρμογής είναι, όπως τιτλοφορείται, η ανάπτυξη μιας εφαρμογής που είναι προσβάσιμη μέσω διαδικτύου. Είναι εγκαταστημένη σε κάποιο εξυπηρετητή και δίνοντας τα κατάλληλα στοιχεία εισόδου (έπειτα από τον απαραίτητο έλεγχο) έχετε πρόσβαση στην εφαρμογή ανάλογα με το είδος ή της ομάδας χρηστών που υπάρχουν. Είναι μια διαδικασία που περιλαμβάνει εκτός από την σχεδίαση και υλοποίηση της εφαρμογής, την σύνδεση με κάποια βάση και άλλα δομικά στοιχεία που είναι απαραίτητα για την ορθή λειτουργία της συνεχώς και από παντού.

 **Βιβλιογραφική Επισκόπηση:** Η βιβλιογραφική επισκόπηση αποτελεί μια οργανωμένη καταγραφή της ερευνητικής περιοχής που εξετάζεται, των κρίσιμων τεχνικών ζητημάτων που εμπλέκονται σε αυτή, και μεθόδων αντιμετωπίσεως των εν λόγω προβλημάτων, όπως αυτές έχουν παρουσιαστεί στη διεθνή βιβλιογραφία.

 **Δημιουργία Εκπαιδευτικού Υλικού:** Μια πτυχιακή εργασία με τύπο Δημιουργία Εκπαιδευτικού Περιεχομένου είναι συνήθως ένα εκπαιδευτικό εργαλείο για τη διδασκαλία ή τη μάθηση σε πραγματική τάξη είτε εικονική, από εκπαιδευτικό που είτε είναι με φυσική παρουσία είτε από απόσταση. Συνήθως υπάρχει ένα φιλικό περιβάλλον ανάλογα με την ηλικία του εκπαιδευόμενου και χρησιμοποιούνται διαφορετικές διεπαφές.

 **Έρευνα:** Η Έρευνα είναι ο δημοφιλέστερος τύπος εργασίας που σε κάνει ερευνητή της γνώσης. Μαθαίνει κανείς έτσι να ψάχνει στη διεθνή βιβλιογραφία (έντυπη ή ηλεκτρονική) άρθρα ή κείμενα που έχουν δημοσιευθεί σε επιστημονικά συνέδρια ή περιοδικά καθώς και μεθόδους για την ανάπτυξη νέων τεχνολογιών και όχι μόνο.

 **Εφαρμογές Λογισμικού:** Οι Εφαρμογές Λογισμικού είναι όπως και η έρευνα από τους παλαιότερους τύπους εργασιών. Ο σχεδιασμός, η ανάπτυξη και βελτίωση του κώδικα μιας εφαρμογής είναι ο σκοπός σε αυτό το είδος της εργασίας. Οι μέθοδοι καθώς και τα εργαλεία που χρησιμοποιήθηκαν για την υλοποίησή της είναι βασικά στοιχεία της εργασίας.

 **Νέες Τεχνολογίες:** Ο τύπος πτυχιακής εργασίας Νέες Τεχνολογίες αναφέρεται σε κάτι πρωτοποριακό που δεν έχει ήδη εμφανιστεί ως προϊόν κάποιας εταιρίας αλλά είναι αποτέλεσμα έρευνας και μεθοδολογίας για κάτι νέο και δημιουργικό. Είναι εξαιρετικά ευρύ το φάσμα που καλύπτει αλλά το κοινό στοιχείο είναι πάντα το πρωτοποριακό προϊόν (φυσικό ή ψηφιακό).

 **Πιλοτικές Εφαρμογές:** Η εργασία του τύπου Πιλοτική Εφαρμογή είναι η αρχή μιας νέας ιδέας που πρόκειται να εφαρμοστεί στην πράξη έτσι ώστε να αποτιμηθεί η δουλειά που έχει προηγηθεί με την έρευνα και τη μεθοδολογία. Το αποτέλεσμα μπορεί να είναι μια εφαρμογή που θα λειτουργήσει ως πιλότος για επόμενες ενέργειες ή εφαρμογές που θα πλαισιώσουν την αρχική εφαρμογή. Από τα αποτελέσματα που θα προκύψουν θα επανεκτιμηθεί η προηγηθείσα δουλειά για τη χρησιμότητα και την αναγκαιότητα της εφαρμογής με σκοπό τη βελτίωσή της.

Επομένως, οι πτυχιακές εργασίες που ανήκουν στις κατηγορίες ανάπτυξη διαδικτυακών εφαρμογών, δημιουργία εκπαιδευτικού υλικού, εφαρμογές λογισμικού, νέες τεχνολογίες και πιλοτικές εφαρμογές συνοδεύονται από αρχεία με πηγαίο κώδικα, τα οποία δεν δημοσιεύονται στο αποθετήριο της κεντρικής βιβλιοθήκης.

### **1.3 Πνευματικά δικαιώματα**

Όπως κάθε σύγγραμμα, έτσι και κάθε πτυχιακή εργασία έχει πνευματικά δικαιώματα. Η πτυχιακή εργασία που καταθέτει ένας φοιτητής στην κεντρική βιβλιοθήκη μπορεί να παραχωρείται μόνο για αρχειακή χρήση ή να παραχωρείται προς ηλεκτρονική χρήση μέσω του αποθετηρίου «Εύρηκα», υπό τους όρους δημόσιας άδειας του κοινωφελούς ιδρύματος Creative Commons Corporation(Παράρτημα Α). Όμως, στο «Εύρηκα» δημοσιεύονται μόνο τα συγγράμματα των πτυχιακών του τμήματος. Τι γίνεται αν μια πτυχιακή ανήκει στις κατηγορίες ανάπτυξη διαδικτυακών εφαρμογών, δημιουργία εκπαιδευτικού υλικού, εφαρμογές λογισμικού, νέες τεχνολογίες και πιλοτικές εφαρμογές που συνήθως συνοδεύονται και από αρχεία με πηγαίο κώδικα; Τα δικαιώματα του κώδικα ανήκουν και πάλι στον φοιτητή. Στο σύστημα που θα υλοποιήσουμε ο καθηγητής θα δημοσιεύει την πτυχιακή εργασία, σύγγραμμα και τα αρχεία με τον πηγαίο κώδικα, σύμφωνα με την έγκριση του φοιτητή θα δημοσιεύονται από την ημερομηνία κατάθεσης της πτυχιακής ή μετά το πέρας ορισμένου χρόνου.

Την κύρια πηγή δικαίου της πνευματικής ιδιοκτησίας στην Ελλάδα αποτελεί ο Νόμος 2121/1993 με τίτλο «Πνευματική ιδιοκτησία, συγγενικά δικαιώματα και πολιτιστικά θέματα». Στο νόμο αυτό περιέχονται μεταξύ άλλων και διατάξεις σχετικές με τα προγράμματα ηλεκτρονικών υπολογιστών και τις βάσεις δεδομένων και φωτογραφιών.

Στην Ευρώπη ισχύει η Κοινοτική Οδηγία 93/98 περί εμφανίσεως της διάρκειας προστασίας του δικαιώματος πνευματικής ιδιοκτησίας και ορισμένων συγγενών δικαιωμάτων, καθώς και η Κοινοτική Οδηγία 2001/29 για την εναρμόνιση ορισμένων πτυχών του δικαιώματος του δημιουργού και συγγενών δικαιωμάτων στην κοινωνία της πληροφορίας.

Σχετικά με την πνευματική ιδιοκτησία στην κοινωνία των πληροφοριών υπάρχουν πληθώρα αποφάσεων Νομολογίας που αναφέρονται τόσο σε προϊόντα λογισμικού, δηλαδή προγράμματα ηλεκτρονικών υπολογιστών, όσο και σε παράνομη αναπαραγωγή και ανταλλαγή δεδομένων και αρχείων μέσω του διαδικτύου, που καταπατούν, τα δικαιώματα πνευματικής ιδιοκτησίας των δημιουργών τους.

#### **1.4 Ιδρυματικά αποθετήρια**

Τα ιδρυματικά αποθετήρια είναι ψηφιακές συλλογές της παραγωγής που δημιουργείται μέσα σε ένα πανεπιστήμιο ή ερευνητικό ίδρυμα. Ενώ οι σκοποί των αποθετηρίων μπορεί να ποικίλουν (για παράδειγμα, ορισμένα πανεπιστήμια έχουν αποθετήρια διδασκαλίας/μάθησης για εκπαιδευτικό υλικό), στις περισσότερες περιπτώσεις είναι εγκατεστημένα για να παρέχουν ανοιχτή πρόσβαση στην έρευνα του ιδρύματος.

Τα αποθετήρια τηρούν ένα διεθνώς συμφωνημένο σύνολο των τεχνικών προδιαγραφών που σημαίνει ότι εκθέτουν τα μεταδεδομένα (τα βιβλιογραφικά στοιχεία όπως τα ονόματα των συγγραφέων, τα θεσμικά ασφάλισης, την ημερομηνία, τους τίτλους των άρθρων, τα abstract κοκ) του κάθε στοιχείου στα περιεχόμενά τους στο διαδίκτυο με τον ίδιο βασικό τρόπο. Με άλλα λόγια, είναι «διαλειτουργικά». Αυτό το κοινό πρωτόκολλο το οποίο όλοι τηρούν ονομάζεται Open Archives Initiative Protocol for Metadata Harvesting (OAI-PMH). Τα περιεχόμενα όλων των αποθετηρίων είναι προσβάσιμα από μηχανές αναζήτησης στο Web όπως το Google και το Google Scholar, δημιουργώντας online ανοιχτής πρόσβασης βάσεις δεδομένων ελεύθερα διαθέσιμες στην παγκόσμια έρευνα. Δεδομένου ότι το επίπεδο της αυτο-αρχειοθέτησης (τη διαδικασία με την οποία καταθέτουν οι συντάκτες την εργασία τους σε αποθετήρια) μεγαλώνει το σώμα Ανοικτής Πρόσβασης που θα αντιπροσωπεύουν ένα όλο και μεγαλύτερο ποσοστό της ακαδημαϊκής βιβλιογραφίας.

Υπάρχουν επί του παρόντος περίπου 3342 αποθετήρια σε όλο τον κόσμο. Τα στατιστικά στοιχεία σχετικά με τον αριθμό και το πού βρίσκονται μπορούν να βρεθούν στο Μητρώο των Αποθετηρίων Ανοικτής Πρόσβασης (ROAR: http://roar.eprints.org/) και στον Κατάλογο των Αποθετηρίων Ανοικτής Πρόσβασης (OpenDOAR http://www.opendoar.org/). Υπάρχει επίσης, μια χαρτογραφημένη παρουσίαση στο Repository66 (http://maps.repository66.org/).

#### **1.4.1 Τα πλεονεκτήματα ενός αποθετηρίου σε ένα ίδρυμα**

Ένα αποθετήριο έχει τους ακόλουθους σκοπούς και τα οφέλη για το ίδρυμα:

- Ανοίγει την παραγωγή του πανεπιστημίου στον κόσμο
- Μεγιστοποιεί την προβολή και τον αντίκτυπο αυτής της παραγωγής, ως αποτέλεσμα
- Δείχνει το πανεπιστήμιο σε ενδιαφερόμενες εκλογικές περιφέρειες υποψήφιους υπαλλήλους, στους υποψήφιους φοιτητές και άλλους ενδιαφερόμενους
- Συλλέγει και επιμελείται την ψηφιακή παραγωγή
- Διαχειρίζεται και μετρά τις δραστηριότητες έρευνας και διδασκαλίας
- Παρέχει ένα χώρο εργασίας για εργασία σε εξέλιξη, καθώς και για σχέδια συνεργασίας ή μεγάλης κλίμακας
- Ενεργοποιεί και ενθαρρύνει διεπιστημονικές προσεγγίσεις για την έρευνα
- Διευκολύνει την ανάπτυξη και την κοινή χρήση του ψηφιακού διδακτικού υλικού και των βοηθημάτων

 Υποστηρίζει τις προσπάθειες των φοιτητών, παρέχοντας πρόσβαση σε διατριβές και μια θέση για την ανάπτυξη των e-portfolios

#### **1.4.2 Τι περιέχουν τα ιδρυματικά αποθετήρια**

Περιέχουν:

Κριτικές άρθρων σε περιοδικά και πρακτικά συνεδρίων

Ο κύριος τύπος του περιεχομένου σε αποθετήρια είναι οι κριτικές άρθρων σε περιοδικά. Μια συλλογή των άρθρων σε περιοδικά δημοσιευμένων από ένα ίδρυμα, παρέχεται σε Ανοιχτή Πρόσβαση μέσω του αποθετηρίου, δίνει το ερευνητικό πρόγραμμα του ιδρύματος σε παγκόσμιο επίπεδο προβολής και αυξάνει τον αντίκτυπό της. Ατομικοί συγγραφείς επίσης απολαμβάνουν την ίδια αυξημένη προβολή για την εργασία τους και ταυτόχρονη επίδραση.

Ερευνητικά δεδομένα

Τώρα που τα ερευνητικά δεδομένα υποβάλλονται όλο και περισσότερο σε ψηφιακή μορφή, τα αποθετήρια είναι επίσης ένας αποθηκευτικός χώρος, όπου οι συγγραφείς μπορούν να καταθέσουν τα δεδομένα που υποστηρίζουν τα τελικά τους άρθρα. Όλο και περισσότεροι χρηματοδότες ερευνών απαιτούν από τους υποτρόφους τους να κάνουν τα δεδομένα τους Ανοικτής Πρόσβασης, τη στιγμή που οι ίδιοι ανέλυσαν και δημοσίευσαν τα ευρήματά τους από τα δεδομένα. Αυτό γίνεται ώστε άλλοι ερευνητές μπορούν να χρησιμοποιούν τα δεδομένα για να επαληθεύσουν τα αποτελέσματα, να τα συγκρίνουν με τα δικά τους δεδομένα ή να τα ξαναχρησιμοποιήσουν με κάποιο τρόπο και να παράγουν νέα δεδομένα και γνώση. Σύνολα δεδομένων μπορεί να είναι πολλών τύπων - υπολογιστικά φύλλα, φωτογραφίες, αρχεία ήχου, αρχεία βίντεο, αναπαραστάσεις έργων τέχνης, διαγράμματα, χάρτες κοκ. Μπορούν ακόμη και να είναι «πολύπλοκα αντικείμενα», δηλαδή, οι συνδυασμοί των διαφόρων τύπων δεδομένων, όπως ένα αριθμητικό σύνολο δεδομένων καταγραφής καιρικών συνθηκών με τις συνοδευτικές δορυφορικές εικόνες.

Μονογραφίες και βιβλία

Τα περισσότερα ακαδημαϊκά αποθετήρια περιέχουν επίσης βιβλία ή κεφάλαια βιβλίων. Τα βιβλία συχνά είναι γραμμένα για το χρηματικό κέρδος και σε αυτές τις περιπτώσεις οι συγγραφείς μπορεί να είναι απρόθυμοι να τα καταθέσουν δωρεάν σε ένα αποθετήριο. Σε αυτές τις περιπτώσεις, εξακολουθεί να είναι σημαντικό για το βιβλίο που πρόκειται να κατατεθεί, με τα μεταδεδομένα (τίτλος, συγγραφέας, περίληψη, στοιχεία εκδότη, κλπ) στην οθόνη, αλλά το κείμενο μπορεί να «κρύβεται» από τους θεατές. Έχοντας τα μεταδεδομένα ορατά σημαίνει ότι το βιβλίο υπολογίζεται σε διαδικασίες αξιολόγησης του ιδρύματος, η ύπαρξη του είναι γνωστή από αναγνώστες που μπορούν να το βρίσκουν από τις μηχανές αναζήτησης στο Web. Είναι γεγονός ότι όταν όλο το περιεχόμενο του βιβλίου είναι ορατό σε ένα αποθετήριο, οι πωλήσεις του βιβλίου συχνά αυξάνονται. Αυτό οφείλεται στο γεγονός ότι η ορατότητα στο αποθετήριο είναι η γνώση του βιβλίου και η προώθηση του σε ένα ακροατήριο το οποίο στη συνέχεια μπορεί να αγοράσει το βιβλίο και αν φαίνεται σχετικό με την εργασία τους. Είναι ανάλογο με αυτό που προσφέρει το Amazon με την ευκολία «Look inside".

Άλλοι τύποι περιεχομένου

Όπως οι τύποι περιεχομένου που περιγράφηκαν παραπάνω, τα ιδρυματικά αποθετήρια περιέχουν συχνά πτυχιακές εργασίες, διατριβές και παρουσιάσεις σχετικές με την έρευνα.

### **1.4.3 Ποιοι χρησιμοποιούν ιδρυματικά αποθετήρια**

Επειδή η Google και οι άλλες μηχανές αναζήτησης Web κατατάσσουν το περιεχόμενο των αποθετηρίων, οποιοσδήποτε με πρόσβαση στο διαδίκτυο μπορεί να βρει ο ίδιος ένα άρθρο ή σύνολο δεδομένων σε ένα αποθετήριο πανεπιστημίου ή ερευνητικού ιδρύματος μέσω μιας αναζήτησης στο Web. Αλλά υπάρχουν και άλλοι τρόποι που τα αποθετήρια χρησιμοποιούνται. Οι χρήστες μπορεί να αναζητήσουν ένα ιδιαίτερο αποθετήριο αν γνωρίζουν ότι ένας συγκεκριμένος ερευνητής εργάζεται σε αυτό το ίδρυμα, ή μπορεί να ακολουθήσουν ένα σύνδεσμο από την ιστοσελίδα ή το blog ενός άλλου ερευνητή. Αν και αυτές οι συγκεκριμένες «παραπομπές» δεν είναι ασυνήθιστες, με μεγάλη διαφορά ο πιο συνηθισμένος τρόπος για τους ερευνητές να φτάσουν σε ένα αποθετήριο είναι μέσω μιας μηχανής αναζήτησης στο Web(Google).

#### **1.4.4 Βιωσιμότητα των αποθετηρίων**

Τα αποθετήρια αντιπροσωπεύουν ένα συγκεκριμένο βασικό κόστος σε ένα ίδρυμα, αλλά υπάρχουν τρόποι για την ελαχιστοποίηση αυτού. Η βιωσιμότητα ενός αποθετηρίου εξαρτάται σε μεγάλο ποσοστό από το ρυθμό κατάθεσης των εργασιών. Ένα αποθετήριο που έχει γεμίσει με αυτό-αρχειοθέτηση - που είναι, από τους ερευνητές που καταθέτουν τα δικά τους αντικείμενα - είναι πολύ λιγότερο δαπανηρή σε ένα ίδρυμα από εκείνο στο οποίο η βιβλιοθήκη κάνει όλη τη δουλειά της κατάθεσης. Στην ιδανική περίπτωση, η δραστηριότητα των καταθέσεων θα πρέπει να δείχνει ένα εύλογα σταθερό μοτίβο όλο το χρόνο.

Σύμφωνα με την πολιτική που θέτει το ίδρυμα, οι ερευνητές θα πρέπει να κάνουν τις εργασίες τους Ανοικτής Πρόσβασης και να καταθέτουν το έργο τους σε τακτική βάση.

## **1.5 Συστήματα Διαχείρισης Εγγράφων**

Όλα τα ηλεκτρονικά αποθετήρια υλοποιούνται με συστήματα διαχείρισης εγγράφων (Document Management System-DMS). Ένα DMS είναι ένα σύστημα (βασισμένο σε προγράμματα υπολογιστή στην περίπτωση της διαχείρισης των ψηφιακών εγγράφων) χρησιμοποιείται για παρακολούθηση, τη διαχείριση και την αποθήκευση εγγράφων και τη μείωση του χαρτιού. Τα περισσότερα είναι ικανά να διατηρήσουν ένα αρχείο σε διάφορες εκδόσεις που δημιουργήθηκε και τροποποιήθηκε από διαφορετικούς χρήστες (παρακολούθηση της ιστορίας). Ο όρος έχει κάποια επικάλυψη με τις έννοιες των συστημάτων διαχείρισης περιεχομένου (CMS). Συχνά θεωρείται ως ένα συστατικό των συστημάτων διαχείρισης εταιρικού περιεχομένου (ECM) και σχετίζεται με τη ψηφιακή διαχείριση περιουσιακών στοιχείων, απεικόνισης εγγράφων, συστήματα ροής εργασιών και διαχείρισης αρχείων.

Υπάρχουν πολλά συστήματα διαχείρισης εγγράφων, από τα οποία τα πιο δημοφιλή που χρησιμοποιούνται από την ακαδημαϊκή κοινότητα για την υλοποίηση αποθετηρίων, είναι τα DSpace και EPrints.

### **1.5.1 DSpace**

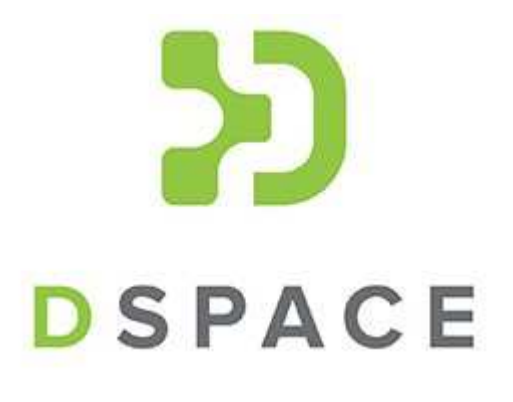

Το DSpace είναι λογισμικό ανοιχτού κώδικα και προστατεύεται από την άδεια Berkeley Software Distribution (BSD) License.

Είναι ένα ψηφιακό σύστημα αρχείων, επικεντρωμένο στη μακροχρόνια αποθήκευση, πρόσβαση και διατήρηση του ψηφιακού περιεχομένου. Είναι ένα σύνολο από συνεργαζόμενες Java web εφαρμογές και βοηθητικά προγράμματα που διατηρούν μια αποθήκη πόρων και μια αποθήκη συσχετιζόμενων μεταδεδομένων. Οι web εφαρμογές παρέχουν διεπαφές για διαχείριση, κατάθεση, κατανάλωση, αναζήτηση και πρόσβαση. Η αποθήκη πόρων διατηρείται σε ένα σύστημα αρχείων, ή σε ένα παρόμοιο σύστημα αποθήκευσης. Τα μεταδεδομένα μαζί με τις πληροφορίες πρόσβασης και ρυθμίσεων, αποθηκεύονται σε μια σχεσιακή βάση δεδομένων.

Εκτελείται σε Linux, Windows και Mac OS X και το προαπαιτούμενο λογισμικό είναι: Java 7 ή 8, Apache Maven, Apache Ant, Σχεσιακή Βάση Δεδομένων (PostgreSQL ή Oracle), Servlet 3.0 container (Tomcat+ ή παρόμοιο).

Στο DSpace συμπεριλαμβάνεται και η ανοιχτού κώδικα μηχανή αναζήτησης Apache Solr, που επιτρέπει την φιλτραρισμένη αναζήτηση και την πλοήγηση όλων των αντικειμένων. Το πλήρες κείμενο των κοινών μορφών αρχείων είναι ερευνήσιμο, μαζί με όλα τα πεδία μεταδεδομένων.

Αναγνωρίζει αρχεία οποιουδήποτε τύπου (π.χ. doc, pdf, xls, ppt, jpeg, mpeg, tiff, html).

Υποστηρίζει τα πρωτόκολλα OAI-PMH, SWORD, OpenAIRE.

Τα αρχεία στο DSpace μπορούν να αποθηκευτούν είτε σε ένα τοπικό σύστημα, είτε σε ένα βασισμένο σε cloud σύστημα(Amazon S3).

## **1.5.2 EPrints**

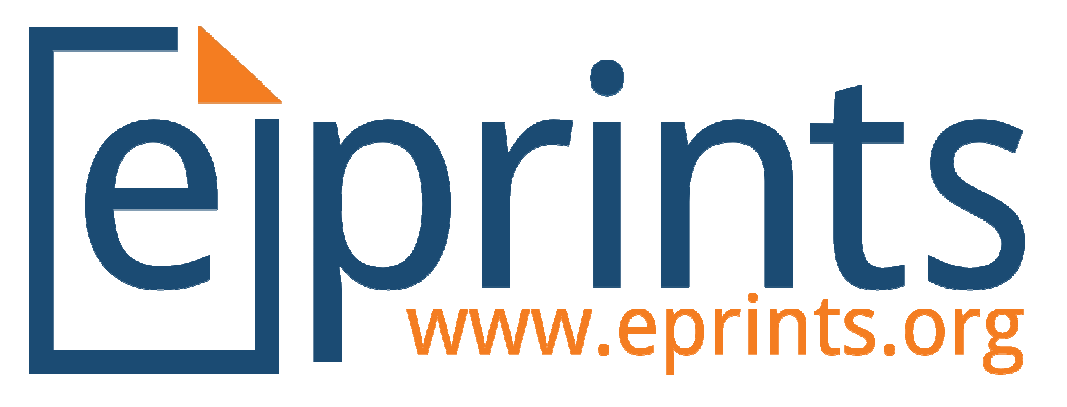

Το EPrints είναι λογισμικό ανοιχτού κώδικα, όπως και το DSpace, και προστατεύεται , από την άδεια χρήσης General General Public License.

Μοιράζεται πολλά από τα χαρακτηριστικά που συνήθως εμφανίζονται σε συστήματα διαχείρισης εγγράφων, αλλά χρησιμοποιείται κυρίως για ιδρυματικά αποθετήρια και επιστημονικά περιοδικά.

Το EPrints είναι μια web και command-line εφαρμογή που βασίζεται στην αρχιτεκτονική LAMP(Linux, Apache, MySQL, PHP).

Η διαμόρφωση του αποθετηρίου EPrints περιλαμβάνει την τροποποίηση των αρχείων ρυθμίσεων γραμμένα σε Perl ή XML. Η εμφάνιση ενός αποθετηρίου ελέγχεται από πρότυπα HTML, CSS φύλλα και ενσωματωμένες εικόνες . Ενώ το EPrints αποστέλλεται με μετάφραση στα αγγλικά έχει μεταφρασ μεταφραστεί σε άλλες γλώσσες μέσω συγκεκριμένων αρχείων κριμένων XML. Οι υπάρχουσες μεταφράσεις περιλαμβάνουν βουλγαρικά, γαλλικά, γερμανικά, ουγγρικά, ιταλικά, ιαπωνικά, ρω ρωσικά, ισπανικά και Ουκρανικά. τεί σε ό<br>άσεις π<br>ρωσικά

Eκτελείται σε Linux, Solaris, Mac OS X και Microsoft Windows.

Υποστηρίζει τύπους αρχείων: PDF, mpeg, text files, Quicktime videos, AVI, Microsoft Word ή Powerpoint και ποικίλους τύπους εικόνων.

#### **1.5.3 Παραδείγματα Ιδρυματικών Αποθετηρίων**

Τα ιδρυματικά αποθετήρια σε όλο τον κόσμο που χρησιμοποιούν DSpace είναι 1481, μερικά από τα οποία είναι:

- Digital Library of the Czech Technical University in Prague, (https://dspace.cvut.cz/)
- (<u>https://dspace.cvut.cz/)</u><br>• Dataspace, Princeton University (<u>http://dataspace.princeton.edu/jspui/</u>)
- Deep Blue at the University of Michigan (https://deepblue.lib.umich.edu/)
- DASH (Digital Access to Scholarship at Harvard) (https://dash.harvard.edu/)
- eCommons@Cornell, Cornell University (https://ecommons.cornell.edu/)
- Glasgow DSpace Service (https://dspace.gla.ac.uk/)
- DSpace@MIT, Massachusetts Institute of Technology (MIT) (http://dspace.mit.edu/)
- DSpace at the University of Lethbridge (https://www.uleth.ca/dspace/)

Και τα ιδρυματικά αποθετήρια σε όλο τον κόσμο που χρησιμοποιούν EPrints είναι 456, όπως:

• Computer Science Technical Reports @Virginia Tech, Virginia Polytechnic Institute and State University (http://eprints.cs.vt.edu/)

- Cold Spring Harbor Laboratory Institutional Repository (CSHL Institutional Repository) (http://repository.cshl.edu/)
- Memorial University Research Repository (http://research.library.mun.ca/)

 UCL Discovery, Library Services, UCL (University College London) (http://discovery.ucl.ac.uk/)

 BCU Open Access**,** Birmingham City University (BCU) (http://www.openaccess.bcu.ac.uk/)

- e-space at Manchester Metropolitan University (e-space at MMU) (https://www.e-space.mmu.ac.uk/)
- ESC publication**,** Department of Earth Sciences,, University of Cambridge (https://eprints.esc.cam.ac.uk/)

Στη χώρα μας ως τώρα 25 ιδρύματα χρησιμοποιούν το DSpace, μερικά από τα οποία είναι:

- Ψηφίδα, Πανεπιστήμιο Μακεδονίας (https://dspace.lib.uom.gr)
- Πανεπιστήμιο Θεσσαλίας (ir.lib.uth.gr)
- Πανεπιστήμιο Πελοποννήσου (195.251.38.253:8080/xmlui/)
- Νημερτής, Πανεπιστήμιο Πατρών (nemertes.lis.upatras.gr/jspuj/)
- Μετσόβιο Πανεπιστήμιο (dspace.lib.ntua.gr)
- Εύρηκα, ΑΤΕΙΘ (http://eureka.teithe.gr/jspui/)

Και το μοναδικό ίδρυμα στη χώρα μας που χρησιμοποιεί το σύστημα EPrints είναι το Πανεπιστήμιο Κρήτης (http://preprints.acmac.uoc.gr/).

## **1.6 Τι προτείνεται**

Όπως φαίνεται παραπάνω και σύμφωνα με την OpenDOAR, το πιο δημοφιλές σύστημα διαχείρισης εγγράφων ανοικτού κώδικα που χρησιμοποιούν τα ιδρυματικά αποθετήρια παγκοσμίως είναι το DSpace. Αυτό χρησιμοποιήθηκε και για την υλοποίηση του αποθετηρίου των πτυχιακών εργασιών του τμήματος.

Οι λόγοι που προτιμάται το DSpace είναι:

- Είναι ελεύθερο λογισμικό ανοικτού κώδικα, άρα δεν υπάρχει κόστος αγοράς.
- Αποτελεί τη μεγαλύτερη κοινότητα χρηστών και developers παγκοσμίως.
- Είναι πλήρως παραμετροποιήσιμο για να ταιριάζει στις ανάγκες κάθε οργανισμού
- Χρησιμοποιείται από εκπαιδευτικά, κυβερνητικά και εμπορικά ιδρύματα.
- Είναι εύκολο στην εγκατάσταση.
- Μπορεί να διατηρήσει και να διαχειριστεί κάθε είδους ψηφιακό περιεχόμενο.
- Υπάρχει ο μη κερδοσκοπικός οργανισμός Duraspace που παρέχει υποστήριξη και δίνει συμβουλές.

#### **1.7 Επίλογος**

Στο κεφάλαιο αυτό έγινε μια εισαγωγή στα ιδρυματικά αποθετήρια και προτάθηκε το DSpace για την υλοποίηση του αποθετηρίου στο τμήμα. Στο επόμενο κεφάλαιο παρατίθενται οι λειτουργίες του αποθετηρίου του τμήματος.

## **Κεφάλαιο 2**

## **Πώς θα λειτουργεί το αποθετήριο του τμήματος**

#### **2.1 Εισαγωγή**

Σε αυτό το κεφάλαιο αναφέρονται οι λειτουργίες του αποθετηρίου του τμήματος. Γίνετε αναφορά για το τι θα μπορεί να κάνει ο κάθε χρήστης και τους περιορισμούς διάθεσης των πτυχιακών εργασιών.

#### **2.2 Κανονισμοί αποθετηρίου**

Η επιτροπή των πτυχιακών θα πρέπει να θέσει τους κανονισμούς του αποθετηρίου. Θα πρέπει να οριστεί ο διαχειριστής του συστήματος καθώς και ποιοι θα είναι οι χρονικοί περιορισμοί για την πρόσβαση των πτυχιακών εργασιών στο αποθετήριο. Για κάθε κατηγορία πτυχιακής, θα υπάρχουν οι αντίστοιχοι χρονικοί περιορισμοί. Για παράδειγμα μια βιβλιογραφική επισκόπηση θα μπορεί να είναι διαθέσιμη άμεσα, από την στιγμή κατάθεσής της, ενώ μια πιλοτική εφαρμογή θα είναι διαθέσιμη μετά το πέρας 3 ή 5 ετών. Επίσης, θα πρέπει να οριστεί μετά από πόσα χρόνια θα διαγράφονται οι πτυχιακές από το αποθετήριο για εξοικονόμηση χώρου.

#### **2.3 Τι θα παραδίδει ο φοιτητής**

Όταν ο επιβλέπων καθηγητής κρίνει ότι η πτυχιακή είναι έτοιμη για παρουσίαση, ο φοιτητής θα παραδίδει στη γραμματεία ένα CD με ένα αρχείο pdf που περιέχει το σύγγραμμα, τα αρχεία με τον πηγαίο κώδικα αν υπάρχουν στη γλώσσα στην οποία γράφηκε, καθώς και ένα ακόμη αρχείο pdf που θα περιλαμβάνει το εξώφυλλο, το πρόλογο και τα περιεχόμενα. Αυτό το αρχείο, θα είναι διαθέσιμο στο αποθετήριο από τη στιγμή της κατάθεσής του. Για τα υπόλοιπα αρχεία, δηλαδή το pdf με το σύγγραμμα και τα αρχεία με τον πηγαίο κώδικα, θα υπάρχει η δυνατότητα να είναι διαθέσιμα από τη στιγμή της κατάθεσης ή εφόσον έχει περάσει κάποιο χρονικό διάστημα. Ο φοιτητής θα έχει αυτή τη δυνατότητα, συμπληρώνοντας ένα έγγραφο. Το έγγραφο αυτό εκτός από τη δυνατότητα χρονικού περιορισμού που θα δίνει ο φοιτητής, θα πρέπει να περιέχει και τη δυνατότητα να ορίσει ο φοιτητής υπό ποιους όρους Creative Commons θα διατίθεται η πτυχιακή του. Το έγγραφο που προτείνεται, παρατίθεται στο παράρτημα Β.

### **2.4 Ποιοι θα καταθέτουν τις πτυχιακές εργασίες**

Οι πτυχιακές εργασίες θα καταθέτονται στο σύστημα από τους επιβλέποντες καθηγητές. Σύμφωνα με το έγγραφο που θα έχει συμπληρώσει ο φοιτητής για την παραχώρηση της εργασίας του, ο επιβλέπων καθηγητής θα ανεβάζει το αρχείο που θα είναι άμεσα διαθέσιμο, και τα υπόλοιπα αρχεία τα οποία αναλόγως με την κατηγορία της πτυχιακής θα είναι είτε άμεσα διαθέσιμα είτε μετά το πέρας ορισμένου χρόνου. Επίσης, ο καθηγητής θα υποβάλει υπό ποιους όρους Creative Commons(παράρτημα Α) θα είναι διαθέσιμη η εργασία. Θα εισάγει ακόμα τον βαθμό που έλαβε η εργασία. Θα υπάρχει η δυνατότητα, αν μια πτυχιακή εργασία παρουσιαστεί σε μια ημερομηνία, αλλά παραδοθεί στην γραμματεία σε άλλη μεταγενέστερη ημερομηνία, λόγω κάποιων ελλείψεων που μπορεί να είχε, να καταχωρηθεί στο σύστημα η ημερομηνία παρουσίασης αλλά και η ημερομηνία παράδοσης.

#### **2.5 Δικαιώματα φοιτητή**

Ο φοιτητής πού θέλει να μελετήσει πτυχιακές εργασίες, θα μπορεί να κατεβάζει το αρχείο που είναι άμεσα διαθέσιμο, και αν έχει λήξει η ημερομηνία περιορισμού ή αν δεν υπάρχει θα έχει πλήρη πρόσβαση στα υπόλοιπα αρχεία.

## **2.6 Άλλες λειτουργίες**

Οι πτυχιακές εργασίες θα διαγράφονται αυτόματα, εφόσον έχουν περάσει κάποια χρόνια από την ημερομηνία κατάθεσής τους. Το διάστημα αυτό θα πρέπει να οριστεί από την επιτροπή των πτυχιακών.

Το σύστημα θα είναι προσβάσιμο και από διάφορες συσκευές(κινητό και tablet).

Θα υπάρχουν στατιστικά χρήσης για κάθε πτυχιακή, όπως για τα downloads που είχε κάθε πτυχιακή.

#### **2.7 Επίλογος**

Σε αυτό το κεφάλαιο αναφέρονται οι λειτουργίες του αποθετηρίου του τμήματος. Στο επόμενο κεφάλαιο θα παρουσιαστεί η εγκατάσταση του DSpace.

## **Κεφάλαιο 3**

## **Οδηγός Εγκατάστασης DSpace**

#### **3.1 Εισαγωγή**

Σε αυτό το κεφάλαιο παρατίθεται η διαδικασία εγκατάστασης του DSpace σε ένα linux server και τα προβλήματα που προέκυψαν.

#### **3.2 Προτεινόμενο υλικό**

Σε μια θέση παραγωγής, όπου το DSpace χρησιμοποιείται δημόσια, το DSpace απαιτεί λογικά καλό server και αξιοπρεπή μνήμη και δίσκο αποθήκευσης. Για μια τέτοια χρήση παραγωγής, οι ακόλουθες απαιτήσεις εννοούνται ως κατευθυντήρια γραμμή:

- 2-3 GB Random Access Memory (RAM): 1GB για τον Tomcat και 1GB για την Bάση Δεδομένων(Postgresql ή Oracle), επίσης το λειτουργικό σύστημα χρειάζεται μνήμη για να λειτουργήσει, έτσι σιγουρευτείτε ότι ο υπολογιστής έχει τουλάχιστον 3-4GB RAM.
- 20GB χώρο αποθήκευσης

Αυτό το ελάχιστο σύστημα θα πρέπει να μπορεί να υποστηρίζει τις σελίδες του DSpace περίπου 20.000 αντικειμένων ή λιγότερο. Αν και ο ακριβής αριθμός των στοιχείων θα εξαρτηθεί από το μέγεθος της δραστηριότητας (αναζητήσεις, προσβάσεις, λήψεις, κ.λπ.) στον ιστότοπο του DSpace. Με τον ρυθμό που οι φοιτητές στο τμήμα παίρνουν πτυχίο, ανά έτος ολοκληρώνονται κατά μέσο όρο εξήντα πέντε πτυχιακές. Άρα το σύστημα μπορεί να δεχτεί πληθώρα πτυχιακών και να υποστηρίξει περιεχόμενο τουλάχιστον για εφτά χρόνια.

#### **3.3 Προαπαιτούμενο λογισμικό**

Το DSpace μπορεί να εγκατασταθεί σε πολλές διανομές Linux/Unix με προεγκατεστημένο το προαπαιτούμενο λογισμικό ή που εύκολα μπορεί να εγκατασταθεί με ενημερώσεις. Υπάρχει και η δυνατότητα εγκατάστασης σε Microsoft Windows, αλλά δεν θα το εξετάσουμε σε αυτή την εργασία. Εμείς θα εγκαταστήσουμε το DSpace σε server με Ubuntu Linux 18.04 LTS.

Η λίστα που ακολουθεί περιγράφει τα στοιχεία και τα εργαλεία που χρειάζονται για την εκτέλεση ενός DSpace server. Αυτές είναι μόνο κατευθυντήριες γραμμές. Δεδομένου ότι το DSpace βασίζεται σε εργαλεία ανοιχτού κώδικα, βασισμένα σε πρότυπα, υπάρχουν πολλές άλλες δυνατότητες και ρυθμίσεις.

- Java 1.8.0\_171
- Vim
- Git
- Eclipse Oxygen
- Apache Tomcat  $8.5$   $(8.5.31)$
- Apache Maven 3.5.3
- Apache Ant 1.9.11
- PostgreSQL 10
- $\bullet$  pgAdmin 4

#### **3.4 Βήματα εγκατάστασης προαπαιτούμενου λογισμικού**

Αρχικά δημιουργείται ο χρήστης dspace. Εκτελείται δηλαδή ως root:

adduser dspace

και γίνεται sudo user:

usermod –aG sudo dspace

Πλέον χρησιμοποιείται ο dspace χρήστης.

#### **3.4.1 Εγκατάσταση της Java**

#### Για να εγκατασταθεί η Java εκτελελείται:

sudo add-apt-repository ppa:webupd8team/java

sudo apt-get update

sudo apt-get install oracle-java8-installer

sudo apt install oracle-java8-set-default

Για να επαληθευτεί η εγκατάσταση εκτελείται:

java -version

javac -version

#### **3.4.2 Εγκατάσταση Apache Maven (Java build tool)**

Ο Maven είναι απαραίτητος στην πρώτη φάση του build process που συναρμολογεί το πακέτο εγκατάστασης για το DSpace άμεσα. Το DSpace δίνει τη δυνατότητα να χρησιμοποιηθούν τα υπάρχοντα Maven έργα που βρίσκονται στον κατάλογο [dspace-source]/dspace/modules ή να προστεθούν στο νέο έργο Maven το κτίσιμο του πακέτου εγκατάστασης για το DSpace και να εφαρμοστούν αλλαγές επικάλυψης κάθε ιδιαίτερης διεπαφής.

Εκτελούνται οι παρακάτω εντολές:

mkdir ~/Downloads

cd ~/Downloads/

sudo wget http://apache.mirror.digitalpacific.com.au/maven/maven-3/3.3.9/binaries/apache-maven-3.5.3-bin.tar.gz

cd /opt/ && sudo tar -xzvf ~/Downloads/apache-maven-3.5.3 bin.tar.gz

sudo update-alternatives --install /usr/bin/mvn maven /opt/apache-maven-3.5.3/bin/mvn 1001

#### Για επαλήθευση εκτελείται:

mvn --version

#### **3.4.3 Εγκατάσταση Vim**

```
sudo apt-get update 
sudo apt-get install vim
```
#### **3.4.4 Εγκατάσταση Git (code version control)**

Προς το παρόν, υπάρχει ένα γνωστό bug στο DSpace 6.x, όπου ένα δευτερεύον Maven module απαιτεί τον git να είναι διαθέσιμος.

```
sudo add-apt-repository ppa:git-core/ppa 
sudo apt-get update 
sudo apt-get install git
```
Σελίδα **24** από **66**

git --version

#### **3.4.5 Εγκατάσταση Apache Ant 1.9.11**

Ο Apache Ant απαιτείται για τη δεύτερη φάση του build process (ανάπτυξης/εγκατάστασης της εφαρμογής). Πρώτα, ο Maven χρησιμοποιείται για να κατασκευάσει τον installer ([dspacesource]/dspace/target/dspaceinstaller), μετά από το οποίο χρησιμοποιείται για να αναπτύξει/εγκαταστήσει το DSpace στον κατάλογο εγκατάστασης.

Για να εγκατασταθεί ο apache ant, εκτελείται:

```
sudo tar -xf apache-ant-1.9.11-bin.tar.gz -C /usr/local 
sudo ln -s /usr/local/apache-ant-1.9.11/ /usr/local/ant
```
#### Δημιουργία ΑΝΤ\_ΗΟΜΕ:

Δημιουργείται το αρχείο ant.sh

sudo vim /etc/profile.d/ant.sh

Εισάγονται οι παρακάτω γραμμές και αποθηκεύεται το αρχείο.

export ANT\_HOME=/usr/local/ant

export PATH=\${ANT\_HOME}/bin:\${PATH}

Επαλήθευση για την ορθότητα του αρχείου, θα πρέπει να εμφανιστούν οι γραμμές που προστέθηκαν.

cd /etc/profile.d/

sudo vim /etc/profile.d/ant.sh

more ant.sh

#### Ενεργοποιούνται τα environment variables:

source /etc/profile

ant –version

#### **3.4.6 Εγκατάσταση Apache Tomcat 8.5.31**

Ο Apache Tomcat ή ο Tomcat Server είναι ένα ανοιχτού κώδικα Java Servlet Container που δημιουργήθηκε από το Apache Software Foundation(ASF). Ο Tomcat υλοποιεί πολλές προδιαγραφές Java EE συμπεριλαμβάνοντας τον Java Servlet, Java Server Pages(JSP), Java EL και Web Socket και παρέχει ένα "αγνό" Java HTTP Web Server περιβάλλον, το οποίο ο κώδικας Java μπορεί να τρέξει.

Ο Tomcat owner πρέπει να έχει read/write πρόσβαση στον κατάλογο εγκατάστασης του DSpace. Υπάρχουν κάποιοι τρόποι για να πραγματοποιηθεί αυτό:

 Μια περίπτωση είναι να δώσουμε ειδικά στον χρήστη tomcat την ιδιοκτησία των DSpace καταλόγων, για παράδειγμα:

```
# Change [dspace] and all subfolders to be owned by "tomcat"
```
chown -R tomcat:tomcat [dspace]

 Μια άλλη περίπτωση είναι να τρέχει ο Tomcat από μόνος του σαν ένας νέος χρήστης με όνομα "dspace". Μερικά λειτουργικά συστήματα κάνουν μορφοποίηση τον Tomcat να τρέχει σαν εύκολα διαμορφώσιμος μέσω μιας μεταβλητής περιβάλλοντος που λέγεται TOMCAT\_USER. Αυτή η περίπτωση μπορεί να είναι πιο επιθυμητή αν έχετε πολλαπλά στιγμιότυπα Tomcat να τρέχουν και δεν θέλετε να τρέχουν όλα αυτά κάτω από τον ίδιο Tomcat owner.

#### Εκτελούνται:

sudo apt-get update

cd ~/Downloads

wget http://www-us.apache.org/dist/tomcat/tomcat-8/v8.5.31/bin/apache-tomcat-8.5.31.tar.gz

Δημιουργείται ο χρήστης tomcat:

sudo useradd -m -U -d /opt/tomcat -s /bin/false tomcat

tar -zxvf apache-tomcat-8.5.31.tar.gz

sudo mv apache-tomcat-8.5.31 /opt/tomcat/

sudo ln -s /opt/tomcat/ /opt/tomcat/latest

sudo chown -R dspace: /opt/tomcat

cd /opt/tomcat/latest/bin

sudo chmod +x \*.sh

#### Δημιουργία του αρχείου tomcat.service:

cd /etc/systemd/system/

sudo pico tomcat.service

#### Εισαγωγή του παρακάτω script:

```
[Unit]
Description=Tomcat 8.5 servlet container 
After=network.target 
[Service] 
Type=forking 
User=dspace 
Group=dspace 
Environment="JAVA_HOME=/usr/lib/jvm/java-8-oracle" 
Environment="JAVA_OPTS=-Djava.security.egd=file:///dev/urandom" 
Environment="CATALINA_BASE=/opt/tomcat/latest" 
Environment="CATALINA_HOME=/opt/tomcat/latest" 
Environment="CATALINA_PID=/opt/tomcat/latest/temp/tomcat.pid" 
Environment="CATALINA_OPTS=-Xms512M -Xmx1024M -server -
XX:+UseParallelGC" 
ExecStart=/opt/tomcat/latest/bin/startup.sh
```
ExecStop=/opt/tomcat/latest/bin/shutdown.sh

[Install]

WantedBy=multi-user.target

Για έναρξη του tomcat εκτελείται:

sudo systemctl daemon-reload

sudo systemctl start tomcat

Και για να σταματήσει:

sudo systemctl stop tomcat

#### **3.4.7 Εγκατάσταση Eclipse (Oxygen)**

Χρησιμοποιείται το Eclipse IDE για να διαβαστεί ο κώδικας, ο οποίος φορτώνεται στο workspace.

```
sudo apt-get update 
sudo tar -zxvf eclipse-jee-oxygen-3a-linux-gtk-x86_64.tar.gz -
C /usr/local/ 
sudo ln -s /usr/local/eclipse/eclipse /usr/local/eclipse/ 
sudo ln -s /usr/local/eclipse/eclipse /usr/bin/eclipse
```
Εγκατάσταση για εμφάνιση στο Desktop:

Δημιουργείται το αρχείο eclipse.desktop

sudo pico /usr/share/applications/eclipse.desktop

Προσθήκη του ακόλουθου script στο αρχείο:

```
[Desktop Entry]
```
Name=Eclipse

Comment=Eclipse IDE

```
Type=Application 
Encoding=UTF-8 
Exec=/usr/bin/eclipse 
Icon=/usr/local/eclipse/icon.xpm 
Categories=GNOME;Application;Development; 
Terminal=false 
StartupNotify=true
```
Δημιουργία φακέλου για το eclipse workspace:

```
mkdir ~/dev/workspace/
```
Εγκατάσταση του source code του DSpace στο Eclispe:

sudo apt-get update

unzip dspace-6.2-src-release.zip ~/dev/workspace/

unzip dspace-6.2-src-release.zip

mv dspace-6.2-src-release/ ~/dev/workspace/

```
cd dev/workspace/dspace-6.2-src-release/
```
mvn eclipse:eclipse

#### **3.4.8 Εγκατάσταση PostreSQL 10 και pgAdmin 4**

Απαιτούνται τα ακόλουθα τέσσερα βήματα:

• Download PostgreSQL

```
sudo apt-get update
```
Δημιουργείται το αρχείο pgdg.list και εισάγεται το παρακάτω script (ή ελέγχεται αν ήδη υπάρχει):

```
sudo pico /etc/apt/sources.list.d/pgdg.list
```
deb http://apt.postgresql.org/pub/repos/apt/ bionic-pgdg main

cd /Downloads

```
wget -\text{quiet} -0 -
https://www.postgresql.org/media/keys/ACCC4CF8.asc | sudo apt-
key add –
```
Εγκατάσταση PostgreSQL

```
sudo apt-get update 
sudo apt-get install postgresql-10
```
sudo apt-get update

sudo apt-get install postgresql-client-10

sudo systemctl status postgresql.service

Εγκατάσταση pgAdmin

sudo apt update

Για να υπάρχει πρόσβαση στην PostgreSQL μέσα από γραφικό περιβάλλον εγκαθιστούμε το pgAdmin.

sudo apt-get update sudo apt-get install pgadmin4 sudo apt-get update sudo dpkg -S postgresql-contrib sudo apt update sudo apt install postgresql postgresql-contrib sudo apt install postgresql-contrib

dpkg -l | grep postgresql

Στο αρχείο postgresql.conf πρέπει να γίνει uncomment η γραμμή που ξεκινάει με:

listen addresses = 'localhost'

cd /etc/postgresql/10/main/ sudo pico postgresql.conf

Στο αρχείο pg\_hba.conf (στο ίδιο directory) προστίθεται η ακόλουθη γραμμή:

sudo pico pg\_hba.conf

host dspace dspace 127.0.0.1 255.255.255.255 md5

#### Restart database:

sudo service postgresql restart

ss -ntl

sudo systemctl start postgresql

Δημιουργία δεδομένων στην βάση δεδομένων

psql

createuser --username=postgres --no-superuser --pwprompt dspace

sudo -u postgres createuser --username=postgres --no-superuser --pwprompt dspace

sudo -u postgres createdb --username=postgres --owner=dspace --encoding=UNICODE dspace

Συνδεθείτε στην βάση δεδομένων ως superuser, και ενεργοποιείστε το pgcrypto extension:

```
psql --username=postgres dspace -c "CREATE EXTENSION 
pgcrypto;"
```

```
sudo -u postgres psql --username=postgres dspace -c "CREATE
EXTENSION pgcrypto;"
```
#### **3.5 Εγκατάσταση Tomcat ως service**

Η εγκατάσταση παρουσιάστηκε στην παράγραφο 3.4.6.

Κατάλογος εγκατάστασης:

/opt/tomcat

#### **3.5 Κατάλογοι για την εγκατάσταση του DSpace**

• To installation directory path ([dspace]):

/dspace

όπου το DSpace είναι εγκατεστημένο και τρέχει. Είναι η τοποθεσία, όπου καθορίζεται στο αρχείο dspace.cfg ως "dspace.dir". Όπου τα configuration files, τα command line scripts, το documentation και τα webapps θα εγκατασταθούν.

Εκτελείται:

sudo mkdir /dspace sudo chown dspace /dspace

 The source directory path ([dspace-source]) : ~/dev/workspace/dspace-6.2-src-release Όπου η DSpace διανομή έχει αποσυμπιεστεί.

 The web deployment directory path ([dspace]/webapps): /dspace/webapps το οποίο περιέχει τις DSpace web εφαρμογές σας.

### **3.7 Δημιουργία του configuration file**

Δημιουργείται το configuration file:

/dspace/config/local.cfg

Χρησιμοποιώντας το αρχείο:

```
/dspace/config/local.cfg.EXAMPLE
```
cd /dspace/config/

sudo cp local.cfg.EXAMPLE local.cfg

sudo pico local.cfg

Στο αρχείο αυτό χρησιμοποιήθηκαν τα username και password βάσει της εγκατάστασης της PostgreSQL που έχει γίνει.

```
# URL for connecting to database 
  * Postgres template:
jdbc:postgresql://localhost:5432/dspace 
# * Oracle template: jdbc:oracle:thin:@//localhost:1521/xe 
db.url = jdbc:postgresql://localhost:5432/dspace
```
και

```
# Database username and password 
db.username = dspace 
db.password = 12345
```
Γενικότερα στο αρχείο μπορούν να εφαρμοστούν ότι αλλαγές χρειάζονται στα παρακάτω σημεία:

dspace.dir\* - πρέπει να οριστεί στον [dspace] κατάλογο εκατάστασης

 dspace.hostname - πλήρης domain name του web server (ή "localhost" αν θέλετε να τρέξετε το DSpace τοπικά)

 dspace.baseUrl\* - ολόκληρο το URL της αρχικής σελίδας DSpace του server (συμπεριλαμβάνοντας το port), αλλά χωρίς κανένα περιεχόμενο όπως /xmlui, /oai, κτλ

- dspace.name κατάλληλο όνομα του server σας, π.χ. "My Digital Library"
- solr.server\* πλήρης URL του Solr server. Το DSpace κάνει χρήση του Solr για σκοπούς ευρετηρίασης

 default.language – η προεπιλεγμένη γλώσσα για όλες τις τιμές των metadata (en\_US)

 db.url\* - το πλήρη JDBC URL στην βάση δεδομένων σας (παραδείγματα παρέχονται στο αρχείο local.cfg.EXAMPLE)

 db.driver\* - ποιος database driver να χρησιμοποιηθεί, αναλόγως αν χρησιμοποιείται PostgreSQL ή Oracle

 db.dialect\* - ποια database dialect να χρησιμοποιηθεί, αναλόγως αν χρησιμοποιείται PostgreSQL ή Oracle

 db.username\* - το database username που χρησιμοποιήθηκε στο προηγούμενο βήμα

 db.password\* - το database password που χρησιμοποιήθηκε στο προηγούμενο βήμα

 db.schema\* - το database scheme που χρησιμοποιήθηκε (παραδείγματα παρέχονται στο αρχείο local.cfg.EXAMPLE)

mail.server - πλήρη domain name του εξερχόμενου mail server.

 mail.from.address - η "Από:" διεύθυνση για να χρησιμοποιηθεί στην αποστολή email από DSpace

- mail.feedback.recipient mailbox για feedback mail.
- mail.admin mailbox για τον DSpace site administrator.
- mail.alert.recipient mailbox για server errors/alerts
- mail.registration.notify- mailbox για emails όταν οι νέοι εγγράφονται

#### Build the Installation Package

cd ~/dev/workspace/dspace-6.2-src-release

mvn package

#### Install DSpace

```
cd ~/dev/workspace/dspace-6.2-src-
release/dspace/target/dspace-installer
```
ant fresh\_install

Το DSpace έρχεται με μια ποικιλία εφαρμογών Web (στο [dspace] / webapps), το καθένα από τα οποία παρέχει μια διαφορετική "διεπαφή" στο DSpace. Υπάρχει το XML-based User Interface(xmlui) βασισμένο στο Apache Cocoon. Έρχεται με μια ποικιλία από θέματα, όπως το Mirage 1 (το προεπιλεγμένο) και το Mirage 2 (βασισμένο στο Bootstrap). Και το JSP-based User Interface (jspui) που βασίζεται στο Bootstrap. Εδώ εξετάζεται η xmlui διεπαφή.

Αντιγραφή όλων των πακέτων στον Tomcat:

cp -R /dspace/webapps/\* /opt/tomcat/webapps\*

#### **3.8 Setup database**

#### Δημιουργείται ο Administrator Account:

/dspace/bin/dspace create-administrator

Στη συνέχεια εκτελείται:

/dspace/config\$ /dspace/bin/dspace create-administrator

Εμφανίζεται το ακόλουθο αποτέλεσμα στην οθόνη:

Creating an initial administrator account E-mail address: dspace\_admin@gmail.com First name: Administrator Last name: DSpace Password will not display on screen. Password: ds12345 Again to confirm: ds12345 Is the above data correct? (y or n): y Administrator account created

#### **3.9 Login στην εφαρμογή πρώτη φορά ως Administrator**

Start Tomcat (if not started)

Start Application on Firefox:

http://88.80.191.238:8080/xmlui

Για είσοδο στην εφαρμογή χρησιμοποιείται:

**email**: dspace\_admin@gmail.com

**password**: ds12345

## **3.10 Εγκατάσταση Mobile Interface για πρόσβαση από κινητό ή tablet**

Γίνεται χρήση του Mirage 2 responsive theme για πρόσβαση από κινητό και tablet.

Τα βήματα είναι τα ακόλουθα:

Άνοιγμα και επεξεργασία του αρχείου xmlui.xconf το οποίο βρίσκεται στο section <themes> :

sudo pico /dspace/config/xmlui.xconf

Περίπου στη γραμμή 160 γίνεται αντικατάσταση της γραμμής με το theme που υπάρχει με το ακόλουθο:

<theme name="Mirage 2" regex=".\*" path="Mirage2/" />

Έπειτα εκτελούνται οι παρακάτω γραμμές για να γίνει build το Project.

**Σημαντικό**: The Mirage 2 build process should NOT be run as "root".

mvn package -Dmirage2.on=true

mvn package -Dmirage2.on=true -Dmirage2.deps.included=false

Έπειτα εκτελούνται ξανά οι εξής εντολές:

cd /dspace/target/dspace-installer

ant update

ant fresh\_install

Deploy Web Applications on Tomcat:

cp -R /dspace/webapps/\* opt/tomcat/webapps\*

Start tomcat

sudo systemctl start tomcat

Μέσα από τον browser (π.χ. Firefox ή Chrome) δοκιμάζεται η mobile έκδοση:

http://88.80.191.238:8080/xmlui/

Το ίδιο γίνεται και από το κάποιο **κινητό** ή **tablet** χρησιμοποιώντας το URL του server.

#### **3.11 Προβλήματα που παρουσιάστηκαν κατά την εγκατάσταση**

Κατά την εγκατάσταση του Ubuntu δημιουργήθηκε ο dspace user (εκτός του root user) όπου στη συνέχεια εγκαταστάθηκε και το υπόλοιπο software. Κατά την εγκατάσταση του Tomcat server, δημιουργήθηκε ένας χρήστης tomcat.

sudo useradd -m -U -d /opt/tomcat -s /bin/false tomcat

Το πρόβλημα που παρουσιάστηκε ήταν ότι όταν ξεκινούσε ο server και ήταν διαθέσιμο το DSpace portal, o χρήστης tomcat είχε permission access, δεν μπορούσε να δημιουργήσει directories και να γράψει σε αυτά κάτω από το φάκελο /dspace/solr και συγκεκριμένα:

```
/dspace/solr/oai/data/index 
/dspace/solr/statistics/data/index 
/dspace/solr/search/data/index
```
Τα παραπάνω directories χρειάζονται από τον Apache Solr για τα στατιστικά της εφαρμογής.

Το πρόβλημα λύθηκε με την κατάργηση του tomcat user και έναρξη του Tomcat ως dspace user και πλέον δεν υπάρχουν permission issues στα συγκεκριμένα directories.

Ένα άλλο πρόβλημα που εμφανίστηκε ήταν αυτό του Logout. Συγκεκριμένα, όταν ο χρήστης επιθυμούσε να βγει από την εφαρμογή πατώντας το Logout, η εφαρμογή τον έκανε πολύ σωστά Logout αλλά του εμφάνιζε μια λευκή σελίδα η οποία τον παραπέμπει στο

http://localhost:8080/xml

Το συγκεκριμένο πρόβλημα λύθηκε ως εξής:

Επεξεργασία του αρχείου context.xml το οποίο βρίσκεται στον φάκελο: /opt/tomcat/conf του Tomcat.

Αντικατάσταση της γραμμής που περιέχει το:

<Context>

#### Με το:

<Context useRelativeRedirects="false">

Αυτό γίνεται γιατί είναι μια ιδιαιτερότητα του Tomcat 8.

Επεξεργασία του αρχείου local.cfg το οποίο βρίσκεται στον φάκελο:

/dspace/config

Εκεί αντικαθίστανται οι γραμμές:

```
# DSpace host name - should match base URL. Do not include 
port number 
dspace.hostname = localhost 
# DSpace base host URL. Include port number etc. 
dspace.baseUrl = http://localhost:8080
```
Με τις παρακάτω:

```
# DSpace host name - should match base URL. Do not include 
port number 
dspace.hostname = 88.80.191.238 
# DSpace base host URL. Include port number etc. 
dspace.baseUrl = http://88.80.191.238:8080
```
Γίνεται επανεκκίνηση του Tomcat και δουλεύει το Logout.

#### **3.12 Επίλογος**

Σε αυτό το κεφάλαιο αναλύεται η διαδικασία εγκατάστασης του DSpace, πως θα είναι προσβάσιμο το σύστημα από κινητό ή tablet και τα προβλήματα που προέκυψαν. Στο επόμενο κεφάλαιο θα παρουσιάζεται ο οδηγός χρήσης του DSpace.

## **Κεφάλαιο 4**

## **Οδηγός χρήσης του DSpace**

#### **4.1 Εισαγωγή**

Σε αυτό το κεφάλαιο παρουσιάζεται ο οδηγός χρήσης του DSpace, αναφέρονται χρήστες, οι κοινότητες, οι συλλογές και τα τεκμήρια και πως γίνεται να μπουν περιορισμοί πρόσβασης σε αυτά.

#### **4.2 Δομή του DSpace**

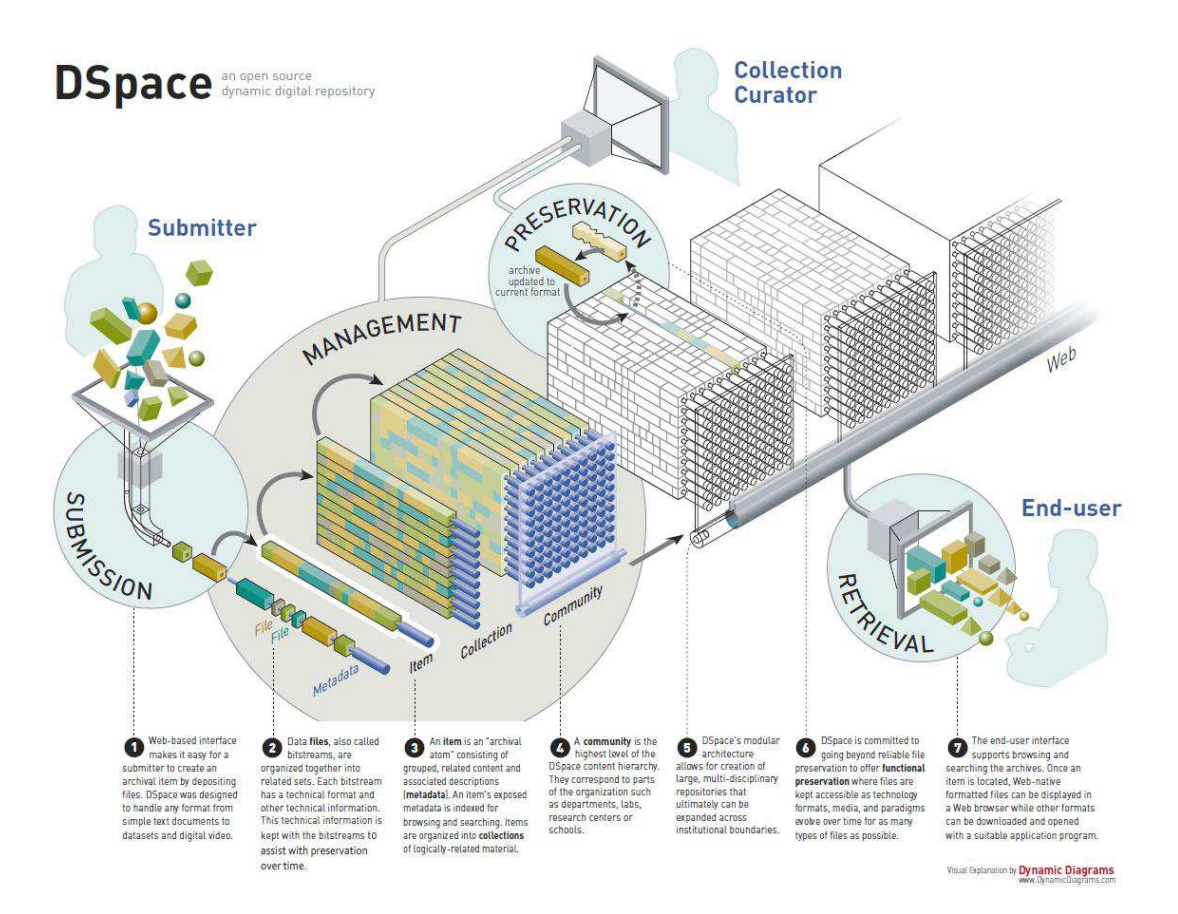

Το παραπάνω σχήμα δείχνει τη δομή του DSpace. Τα δομικά του στοιχεία είναι οι κοινότητες και οι υπο-κοινότητες, που περιλαμβάνουν τις συλλογές. Οι συλλογές περιλαμβάνουν τα τεκμήρια(items), που είναι τα στοιχεία του αποθετηρίου, τα οποία αποτελούνται από μεταδεδομένα, δέσμες αρχείων (bundles), και bitstreams(αρχεία).

#### Σελίδα **39** από **66**

## **4.3 Κοινότητες(Communities)**

Η πρώτη εργασία που πρέπει να γίνει είναι η δημιουργία της community. Ο γενικός κανόνας είναι να ακολουθείστε τη δομή της σχολής. Ερευνητικές μονάδες, ομάδες ή έργα μπορούν να προστεθούν ως community σε μια υπάρχουσα community, σαν μια sub-community της υπάρχουσας community. Αυτό γίνεται πηγαίνοντας στη σελίδα της υπάρχουσας community και επιλέγοντας 'Δημιουργία υπο-κονότητας' από το μενού δεξιά. Η καινούργια community μπορεί επίσης να έχει υπο-κοινότητες κοκ. Μια συλλογή(collection) μπορεί να ανατεθεί στην κοινότητα. Μόνο ο administrator έχει το δικαίωμα να δημιουργήσει μια top-level κοινότητα. Στις περισσότερες περιπτώσεις, ο administrator θα ενεργεί ως διαχειριστής κοινότητας, που αυτονόητα μόνο ο administrator μπορεί να επεξεργαστεί την κοινότητα και να έχει δικαιώματα να επεξεργαστεί τις υπο-κοινότητες.

1. Μεταβείτε στην αρχική σελίδα. Στο μενού στην δεξιά πλευρά της οθόνης, κάντε κλικ στο 'Δημιουργία κοινότητας'.

- 2. Καταχωρίστε το όνομα και άλλες περιγραφικές πληροφορίες.
- 3. Ανεβάστε ένα λογότυπο, αν υπάρχει κάποιο.
- 4. Κάντε κλικ στο 'Δημιουργία'.

## **4.4 Δημιουργία και Επεξεργασία Συλλογής(Collection)**

 Πηγαίνετε στην κοινότητα στην οποία θέλετε να προσθέσετε μια νέα συλλογή. Στο μενού στη δεξιά πλευρά της οθόνης κάντε κλικ στο 'Δημιουργία συλλογής'.

 Προσθέστε σχετικά μεταδεδομένα από τον χρήστη που σχετίζεται με τη Συλλογή (συνήθως Τίτλος, Σύντομη Περιγραφή, Πεδία Εισαγωγικού κειμένου). Τα δικαιώματα πνευματικής ιδιοκτησίας των εικόνων πρέπει να προστεθούν στο πεδίο Εισαγωγικού κειμένου (βλ. Παρακάτω).

 Η σελίδα Assign Roles θα εμφανιστεί. Συνήθως δεν χρειάζεται να χρησιμοποιήσετε το πρώτο κουμπί για να αντιστοιχίσετε έναν διαχειριστή Ομάδας, δεδομένου ότι όλοι οι curators , ως Διαχειριστές, θα έχουν αυτόματα δικαιώματα διαχειριστή στη Συλλογή. Ωστόσο, αυτό θα μπορούσε να χρησιμοποιηθεί για τη δημιουργία διαχειριστή συλλογής όπως ένας ερευνητής ο οποίος για πρακτικούς λόγους έχει συμφωνηθεί θα πρέπει να έχει την άδεια να χορηγεί δικαιώματα υποβολής σε άλλους ερευνητές και να επεξεργάζεται μεταδεδομένα και να δέχεται ή να απορρίπτει τις υποβολές.

 ΡΟΗ ΕΡΓΑΣΙΩΝ: Ακόμα στην καρτέλα 'Assign Roles', επιλέξτε το 'Accept / Reject / Edit Metadata Step' και κάντε κλικ στο Create. Αυτό θα δημιουργήσει ένα βήμα ροής εργασιών που θα επιτρέψει στην Ομάδα Διαχειριστή τόσο την αποδοχή όσο την απόρριψη μιας υποβολής και την επεξεργασία των μεταδεδομένων (COLLECTION\_XX\_WORKFLOW\_STEP\_2). Κάντε κλικ στις ομάδες και επιλέξτε την ομάδα 'Administrators' (χρησιμοποιήστε το κουμπί

'Ομάδες' για να το βρείτε, μαζί με το πλαίσιο αναζήτησης, αν είναι απαραίτητο). Πατήσετε 'Αποθήκευση'.

 Χρησιμοποιήστε τη δεύτερη γραμμή υποβολής από την κορυφή της λίστας Assign Roles για να προσθέσετε τον Καταθέτη ή την Ομάδα των ερευνητών ως υποβολέα. Στη γραμμή 'Υποβάλλοντες', κάντε κλικ στο 'Δημιουργία'. Πληκτρολογήστε το επώνυμο του καταθέτη στο πεδίο Αναζήτηση και κάντε κλικ στο 'Χρήστες'. Το σύστημα θα πει 'Εκκρεμεί' και θα πρέπει να πατήσετε το κουμπί 'Αποθήκευση' για να αποθηκεύσετε τον καταθέτη. Μετά την ολοκλήρωση (και αφού οι άδειες κ.λπ. έχουν εγκατασταθεί) οι χρήστες θα μπορούν να καταθέσουν ένα bitstream κάνοντας κλικ στον σύνδεσμο 'Υποβολή νέου τεκμηρίου σε αυτή τη συλλογή'. Για να ρυθμίσετε δικαιώματα, μια ομάδα θα χρειαστεί να ρυθμιστεί εάν δεν υπάρχει ήδη (ή ένας μεμονωμένος χρήστης θα μπορούσε να προστεθεί ως καταθέτης, κάτι που θα ήταν απλούστερο).

 Αν ένας καταθέτης έχει δώσει μια εικόνα για μια συλλογή, αυτό μπορεί να προστεθεί από την επιλογή 'Upload new logo' στην ενότητα "Επεξεργασία Συλλογής". Η εικόνα δεν θα πρέπει να είναι μεγαλύτερη από 240 pixels σε ύψος και περίπου 800 pixels πλάτος - εικόνες που είναι μεγαλύτερες ενδέχεται να χρειαστεί να αλλάξετε το μέγεθός τους ή να επεξεργαστείτε χρησιμοποιώντας ένα πρόγραμμα όπως το Microsoft Paint. Η εικόνα πρέπει να αποθηκευτεί ως .png ή .jpg καθώς υπάρχουν προβλήματα κατά τη χρήση ορισμένων άλλων μορφών εικόνας, όπως το TIFF. Μετά την επιλογή της εικόνας, κάντε κλικ στην επιλογή 'Αποθήκευση ενημέρωσης' και, στη συνέχεια, ελέγξτε τη σελίδα συλλογής για να δείτε ότι η εικόνα εμφανίζεται σωστά. Προσθέστε μια παράγραφο στο τέλος του εισαγωγικού πεδίου για τα πνευματικά δικαιώματα της εικόνας.

## **4.5 Διαγραφή Συλλογής ή μετακίνηση Συλλογής σε μια νέα Κοινότητα**

Προς το παρόν μια Συλλογή δεν μπορεί να μετακινηθεί με τον τρόπο που μπορεί μια κοινότητα ή υπο-κοινότητα. Αν γίνει μια συλλογή παρωχημένη και δεν έχει τεκμήρια σε αυτό, είναι δυνατό να διαγραφεί η Συλλογή. Στην 'Επεξεργασία συλλογής', κάντε κλικ στο κουμπί 'Διαγραφή συλλογής' αλλά πρέπει να δοθεί προσοχή στο ότι αυτό θα έχει ως αποτέλεσμα ένα ελειπή μόνιμο αναγνωριστικό 'handle'.

## **4.6 Δημιουργία πρότυπου τεκμηρίου για μια συλλογή**

Ένα πρότυπο τεκμηρίου μπορεί να δημιουργηθεί για μια συλλογή για να συμπληρωθούν τα πεδία μεταδεδομένων και μπορεί να είναι και μια άσκηση εξοικονόμησης χρόνου για χρήστες και μια μέθοδος για τη διασφάλιση της συνέπειας σε πολλαπλές εγγραφές.

Ένα πρότυπο θα συσχετιστεί με μια συγκεκριμένη 'συλλογή' και δεν θα μπορεί να δημιουργηθεί μέχρι να ρυθμιστεί η συλλογή.

Για να δημιουργήσετε ένα πρότυπο, όταν έχει δημιουργηθεί μια 'συλλογή' (ή δημιουργείται), στην ενότητα 'Επεξεργασία συλλογής: όνομα συλλογής' επιλέξτε 'Επεξεργασία μεταδεδομένων'. Αυτό θα εμφανίσει τις επιλογές για την εισαγωγή του ονόματος της συλλογής, της σύντομης περιγραφής κλπ. και στο κάτω μέρος είναι η επιλογή 'Πρότυπο τεκμηρίου'.

Για να ξεκινήσει η κατασκευή κάντε κλικ στο κουμπί 'Δημιουργία'. Στη συνέχεια, εισάγετε τη σελίδα στο 'Επεξεργασία προτύπου συλλογής: όνομα συλλογής' που θα σας επιτρέψει να κάνετε 'Προσθήκη νέων μεταδεδομένων'. Το κατάλληλο όνομα μπορεί να επιλεγεί από το drop-down μενού και τις κατάλληλες πληροφορίες που καταχωρίσατε στο πλαίσιο 'τιμή'.

## **4.7 Χρήστες και Ομάδες χρηστών**

Οι κατηγορίες χρηστών που υπάρχουν στο DSpace είναι:

- οι διαχειριστές (administrators)
- οι διαχειριστές κοινότητας (community administrators)
- οι διαχειριστές συλλογής (collection administrators)
- οι καταθέτες (submitters), και
- οι ανώνυμοι για περιήγηση στο ανοιχτό περιεχόμενο

Ο πρώτος διαχειριστής δημιουργείται στον DSpace Server κατά την εγκατάσταση. Άλλοι διαχειριστές μπορούν να δημιουργηθούν από τον πρώτο διαχειριστή μέσω της εφαρμογής web. Πηγαίνετε στο μενού, κάντε κλικ στο Ομάδες, επιλέξτε την ομάδα Administrator, κάντε κλικ στο Χρήστες και πατήστε Προσθήκη τον χρήστη που θέλετε να κάνετε διαχειριστή και Αποθήκευση.

Οι υπόλοιποι χρήστες μπορούν να δημιουργηθούν στην κονσόλα, εκτελώντας την ακόλουθη εντολή:

/dspace/bin/dspace user --add --email test user@gmail.com -g Tester -s User --password test12345

Επομένως δοκιμάζουμε να κάνουμε login στην web εφαρμογή με τα ακόλουθα στοιχεία:

**email**: test\_user@gmail.com

**password**: test12345

Έπειτα μπορούμε να δώσουμε δικαιώματα πρόσβασης μέσω του διαχειριστή.

Δημιουργώντας μια ομάδα επιτρέπετε στον διαχειριστή να ορίσει δικαιώματα στους διαχειριστές συλλογής και τους καταθέτες.

- Στο μενού δεξιά κάντε κλικ στις 'Ομάδες'. Κάντε κλικ στο σύνδεσμο 'Κάντε κλικ εδώ για να δημιουργείσετε μια νέα ομάδα'. Δώστε στην ομάδα ένα όνομα.
- Πληκτρολογήστε το όνομα της ομάδας και αναζητήστε μέσω της επιλογής 'Χρήστες' για τα μέλη που θέλετε να προσθέσετε στην ομάδα

Σε ορισμένες περιπτώσεις, όπου γίνεται συμφωνία μεταξύ διαχειριστών αποθετηρίων και μελών community, ο ερευνητής που επιθυμεί να έχει write access στην Κοινότητα μπορεί να γίνει Community Administrator. Ωστόσο, αυτό το βήμα θα πρέπει να ληφθεί με μεγάλη προσοχή, δεδομένου ότι ο Community Administrator έχει την εξουσία να διαγράψει οποιαδήποτε τεκμήρια ή συλλογές εντός της Κοινότητας, μεταξύ άλλων:

Οι Community administrators μπορούν να δημιουργούν υπο-κοινότητες ή συλλογές και να διαχειρίζονται ή να εκχωρούν διαχείριση για αυτές τις υπο-κοινότητες ή συλλογές. Επιπλέον, αποφασίζουν ποιος μπορεί να υποβάλει item σε οποιεσδήποτε συλλογές, να επεξεργάζεται τα μεταδεδομένα του item (μετά την υποβολή) και να προσθέτει τα υπάρχοντα items από άλλες συλλογές (υπόκεινται σε εξουσιοδότηση).

Ακολουθήστε τις παρακάτω οδηγίες:

- Κάντε κλικ στη σχετική Κοινότητα. Στο μενού δεξιά της οθόνης, κάντε κλικ στο "Επεξεργασία Κοινότητας". Πρέπει να επεξεργαστείτε τις πολιτικές εξουσιοδότησης προκειμένου να παρέχετε Write πρόσβαση στην Κοινότητα για τον ερευνητή - αυτό θα του επιτρέψει να επεξεργαστεί την Κοινότητα, αλλά να μην προσθέσει Συλλογές.
- Κάντε κλικ στην επιλογή 'Assign Roles'.
- Κάντε κλικ στο 'Create' και προσθέστε την ομάδα που δημιουργήσατε
- Στο μενού δεξιά, κάντε κλικ στο 'Πρόσβαση', θα εμφανιστεί η σελίδα Εξουσιοδοτήσεων
- Επιλέξτε την κοινότητα
- Έπειτα 'Κάντε κλικ εδώ για να προσθέσετε μια νέα πολιτική'.
- Επιλέξτε 'WRITE'
- Επιλέξτε την ομάδα στην οποία θέλετε να παρέχεται τέτοια δικαιώματα από το drop-down box.
- Κάντε κλικ στο 'Αποθήκευση'.

Οι διαχειριστές συλλογής, όπως αναφέρθηκε παραπάνω έχουν την άδεια να χορηγούν δικαιώματα υποβολής σε άλλους ερευνητές και να επεξεργάζονται μεταδεδομένα και να δέχονται ή να απορρίπτουν τις υποβολές.

Οι καταθέτες είναι χρήστες, όπου τους έχουν δοθεί δικαιώματα υποβολής επί μιας συλλογής. Κάντε κλικ στη συλλογή. Στο μενού, στην Επεξεργασία συλλογής, επιλέξτε

'Ανάθεση ρόλων', πηγαίνετε στο 'Υποβάλλοντες' και πατήστε 'Δημιούργία'. Επιλέξτε τον χρήστη ή την ομάδα των χρηστών που θα μπορούν να υποβάλλουν τεκμήρια. Κάντε κλικ στο κουμπί 'Προσθήκη'. Η κατάσταση αλλάζει σε Εκκρεμεί. Κάντε κλικ στο κουμπί 'Αποθήκευση'.

## **4.8 Υποβολή τεκμηρίου**

Για να υποβάλετε ένα τεκμήριο συνδεθείτε, επιλέξτε την κοινότητα, έπειτα τη συλλογή και πατήστε 'Υποβάλλετε ένα νέο τεκμήριο σε αυτή τη συλλογή'. Εισάγετε τα μεταδεδομένα του τεκμηρίου και πατήστε 'Επόμενο'.

Στην επόμενη σελίδα 'Περιγραφή', εισάγετε το abstract και άλλα περιγραφικά δεδομένα και πιέστε 'Επόμενο'.

Στην επόμενη καρτέλα μπορείτε να ανεβάσετε τα αρχεία, και έπειτα να διορθώσετε όσα εισαγάγατε.

Επόμενο βήμα είναι οι άδειες με τις οποίες θα παρέχονται τα τεκμήρια. Συγκεκριμένα στο δικό μας αποθετήριο οι πτυχιακές εργασίες(τεκμήρια) θα παρέχονται σύμφωνα με τις άδειες Creative Commons που θα έχει ορίσει ο φοιτητής στη δήλωσή του.

Ο καταθέτης θα επιλέγει τις αντίστοιχες άδειες και θα κάνει 'Ολοκλήρωση υποβολής'.

#### **4.9 Επεξεργασία τεκμηρίου**

Εδώ μπορείτε να επεξεργαστείτε τις πολοτικές εξουσιοδότησης, που αφορά την εφαρμογή εμπάργκο σε bitstream και τεκμήρια, να αποσύρετε, να μετακινήσετε σε άλλη συλλογή ή να διαγράψετε ένα τεκμήριο.

Στην καρτέλα Bitstreams μπορείτε επίσης να προσθέσετε ή να αφαιρέσετε αρχεία και στην καρτέλα Μεταδεδομένα μπορείτε να ενημερώσετε ή να προσθέσετε νέα μεταδεδομένα.

#### **4.9.1 Εφαρμογή εμπάργκο σε ένα bitstream**

Για να εφαρμόσετε έναν περιορισμό πρόσβασης ή εμπάργκο σε ένα bitstream, κάντε κλικ στο Επεξεργασία εξουσιοδοτήσεων, πηγαίνετε στην πολιτική READ του αντίστοιχου bitstream και συμπληρώστε τις ημερομηνίες StartDate και EndDate.

#### **4.9.2 Εφαρμογή εμπάργκο σε ένα τεκμήριο και απόσυρση ενός τεκμηρίου**

Για να εφαρμόσετε ένα εμπάργκο σε ένα τεκμήριο επεξεργαστείτε τις πολιτικές του τεκμηρίου στην πρώτη σειρά. Στην πολιτική READ που υπάρχει δώστε τιμή στο EndDate. Προσθέστε μια νέα πολιτική τεκμηρίου, επιλέξτε WITHDRAWN\_READ και συμπληρώστε την StartDate και πατήστε Αποθήκευσε. Με αυτόν τον τρόπο το τεκμήριο θα αποσυρθεί αυτόματα από την προβολή στο κοινό.

Για να αποσύρετε οποιαδήποτε στιγμή το τεκμήριο, πηγαίνετε στην Επεξεργασία τεκμηρίου και πατήστε το κουμπί Απόσυρε.

#### **4.9.3 Μετακινήστε ένα τεκμήριο σε διαφορετική συλλογή**

Αν θέλετε να μετακινείσετε ένα τεκμήριο από μια συλλογή σε μια άλλη:

- 1. Ανοίξτε το τεκμήριο
- 2. Στο μενού κάντε κλικ στο 'Επεξεργασία τεκμηρίου'
- 3. 'Move item to another collection' κάντε κλικ στο κουμπί 'Move...'.

#### **4.9.4 Διαγραφή ενός τεκμηρίου**

Αν θέλετε να διαγράψετε μόνιμα ένα τεκμήριο:

- 1. Ανοίξτε το τεκμήριο
- 2. Στο μενού κάντε κλικ στο 'Επεξεργασία τεκμηρίου'
- 3. 'Εξαλείψτε πλήρως το τεκμήριο' κάντε κλικ στο κουμπί 'Διαγράψτε μόνιμα'.

#### **4.9.5 Προσθέστε ένα αρχείο σε ένα τεκμήριο**

Εάν πρέπει να προσθέσετε ένα αρχείο μετά την υποβολή του τεκμηρίου, πηγαίνετε στην "Επεξεργασία αυτού του τεκμηρίου", στην καρτέλα Bitstreams πατήστε 'Ανεβάστε ένα νέο bitstream'. Εκεί μπορείτε να επιλέξετε τον τύπο του bundle του αρχείου, καθώς και το Embargo until specific date, δηλαδή την ημερομηνία από την οποία θα είναι διαθέσιμο το αρχείο.

#### **4.9.6 Επεξεργασία μεταδεδομένων τεκμηρίου**

Στην καρτέλα Μεταδεδομένα, μπορείτε να επεξεργαστείτε τα μεταδεδομένα ενός τεκμηρίου.

**Ενημέρωση**: Εάν αλλάζετε μια υπάρχουσα τιμή σε ένα πεδίο (π.χ. προσθέτοντας μερικές πληροφορίες στην περίληψη), επεξεργαστείτε το πεδίο και στη συνέχεια κάντε κλικ στην επιλογή 'Ενημέρωσε'.

**Προσθήκη μεταδεδομένων**: Αν από την άλλη προσθέτετε ένα νέο στιγμιότυπο ενός πεδίου μεταδεδομένων στο τεκμήριο (π.χ. προσθήκη επιπλέον λέξη-κλειδί) χρησιμοποιήστε τη φόρμα στο επάνω μέρος της σελίδας, βεβαιωθείτε ότι έχετε επιλέξει το σωστό όνομα πεδίου Dublin Core π.χ. dc.contributor.other και, στη συνέχεια, κάντε κλικ στο κουμπί 'Προσθήκη νέων μεταδεδομένων'.

Προειδοποίηση: Μην επιχειρήσετε να προσθέσετε και να ενημερώσετε ταυτόχρονα τις τιμές - αν κάνετε κλικ στο 'Ενημέρωση', θα σκουπίσετε την τιμή πεδίου που έχετε πάρει στη φόρμα, αλλά εάν κάνετε κλικ στο 'Προσθήκη μεταδεδομένων', θα απορρίψετε τις αλλαγές που κάνατε στα υπάρχοντα μεταδεδομένα.

## **4.10 Μαζική επεξεργασία μεταδεδομένων**

Να είστε πολύ προσεκτικοί - αυτό το χαρακτηριστικό είναι ισχυρό. Ωστόσο, έχει ρυθμιστεί να περιορίζει τον αριθμό των αλλαγών που μπορούν να γίνουν σε 500.

- 1. Συνδεθείτε ως διαχειριστής.
- 2. Πηγαίνετε στη σελίδα 'Συλλογή'.
- 3. Κάντε κλικ στο 'Export Metadata'.
- 4. Ανοίξτε με Notepad++ ή με κάπoιον άλλο text editor.

5. Αν σκοπεύετε να χρησιμοποιήσετε τη λειτουργία της αντικατάστασης (Ctrl+H) για να αντικαταστήσετε τα μεταδεδομένα, βεβαιωθείτε ότι έχετε επιλέξει μια συμβολοσειρά, η οποία είναι επαρκώς συγκεκριμένη ώστε να μην εμφανίζεται σε κανένα από τα τεκμήρια. Αν χρησιμοποιήσετε 'Αντικατάσταση όλων', θα σας εμφανίσει πόσες αντικαταστάσεις έχει κάνει, σιγουρευτείτε ότι έχει κάνει ακριβώς τον αριθμό των αντικαταστάσεων που περιμένετε π.χ. μια ανά τεκμήριο. Αντικαταστήστε τα μεταδεδομένα.

6. Αποθηκεύστε το αρχείο.

7. Στη σελίδα συλλογών, κάντε κλικ στο 'Import metadata' και αναζητήστε την εισαγωγή του αρχείου που μόλις αποθηκεύσατε.

8. Το σύστημα θα αναλύσει κάθε στοιχείο μεταδεδομένων που θα προστεθεί ή διαγραφεί. Σιγουρευτείτε ότι ελέγξατε τις αλλαγές

#### **4.11 Export Metadata as CSV**

Πηγαίνετε στο τεκμήριο και στο μενού κάντε κλικ στο 'Export Metadata'. Θα μεταφορτωθεί ένα αρχείο .csv

## **4.12 Τοποθετήστε ένα τεκμήριο σε μια άλλη συλλογή**

Ένα τεκμήριο μπορεί να παραμείνει στη Συλλογή στην οποία ανήκει και επίσης να τοποθετηθεί σε μια άλλη Συλλογή (-ες), που σημαίνει ότι θα εμφανιστεί στα αναφερόμενα τεκμήρια που περιέχονται στη δεύτερη συλλογή. Ολοκληρώστε τα παρακάτω βήματα:

1. Ανοίξτε τη συλλογή στην οποία θα τοποθετηθεί το τεκμήριο

2. Στο μενού, κάντε κλικ στο 'Χαρτογράφος τεκμηρίων'

3. Αναζητήστε για να βρείτε το τεκμήριο

4. Επιλέξτε το πλαίσιο του σχετικού τεκμηρίου και κάντε κλικ στο 'Αντέγραψε τα επιλεγμένα τεκμήρια

Το χαρτογραφημένο τεκμήριο παραμένει στην αρχική του συλλογή. Αλλά ο χρήστης θα μπορεί να βρει το τεκμήριο ψάχνοντας. Θα υπάρχει ένα σύμβολο που θα δείχνει ότι το τεκμήριο ανήκει στην αρχική συλλογή.

#### **4.13 Μορφότυπα**

Εδώ μπορείτε να προσθέσετε τύπους αρχείων που θα μπορούν να γίνονται upload. To DSpace διαθέτει ήδη μια λίστα από τύπους αρχείων την οποία φιλοξενεί και δεν μας περιορίζει στο να προσθέσουμε νέους επιπλέον τύπους αρχείων ανάλογα με τις ανάγκες μας.

Ακολουθείστε τα παρακάτω βήματα:

1. Επιλέξτε Μητρώα-> Μορφότυπα

Η λίστα περιέχει τους συμβατούς τύπους bitstream και παρέχει πληροφορίες σχετικά με τις γνωστές μορφές και το επίπεδο υποστήριξής τους.

2. Επιλέξτε Προσθήκη νέου τύπου bitstream

Για να υποστηρίζει π.χ. Java αρχεία ορίζουμε:

Όνομα: Java Τύπος MIME: text/plain Περιγραφή: Java source file Επίπεδο υποστήριξης: Known Επεκτάσεις αρχείων: .java (πατήστε Add) Πατήστε Αποθήκευσε

Για τους παρακάτω τύπους αρχείων, προσθέτουμε τους αντίστοιχους τύπους MIME:

#### Πτυχιακή εργασία της φοιτήτριας Γώγου Βασιλικής

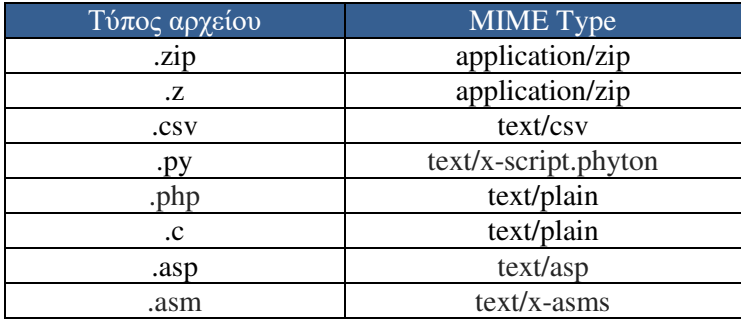

### **4.14 Επίλογος**

Σε αυτό το κεφάλαιο αναλύσαμε τον οδηγό χρήσης του DSpace, πως μπορούμε να θέσουμε περιορισμούς πρόσβασης και να επεξεργαστούμε κοινότητες, συλλογές και τεκμήρια. Στο επόμενο κεφάλαιο θα δείξουμε κάποιες τροποποιήσεις που μπορούμε να κάνουμε στο DSpace για να εξυπηρετεί τις ανάγκες του τμήματός μας.

## **Κεφάλαιο 5**

## **Άλλες λειτουργίες του DSpace**

#### **5.1 Εισαγωγή**

Σε αυτό το κεφάλαιο παρουσιάζονται κάποιες τροποποιήσεις και κάποιες λειτουργίες που θέλουμε να έχει το αποθετήριο DSpace του τμήματός μας.

#### **5.2 Προσθήκη πεδίου βαθμολογία στην υποβολή μιας πτυχιακής εργασίας**

Για να προσθέσουμε ένα νέο πεδίο, στην φόρμα καταχώρισης του τεκμηρίου (πτυχιακή εργασία), τροποποιούμε το αρχείο input-forms.xml, το οποίο βρίσκεται στην ακόλουθη τοποθεσία:

/dspace/config/input-forms.xml

Το αρχείο αυτό περιέχει ορισμούς τύπων, ο καθένας από τους οποίους περιέχεται μέσα στο δικό του <form> στοιχείο.

Κάθε στοιχείο <form> περιέχει στοιχεία <page>, που αντιπροσωπεύουν μεμονομένες σελίδες εισόδου. Κάθε στοιχείο <page> περιέχει στοιχεία <field> με οδηγίες για τη δημιουργία των πεδίων στη συγκεκριμένη σελίδα.

Η default φόρμα στο DSpace έχει ένα attribute name με τιμή "traditional". Για να αλλάξουμε όλες τις φόρμες υποβολής σε όλο το DSpace, επεξεργαζόμαστε τον κώδικα μέσα σε αυτό το form και προσθέτουμε το νέο πεδίο.

Επιλέγουμε να ορίσουμε το πεδίο για τη βαθμολογία(Rating) πάνω από το πεδίο για τον "Publisher" και γράφουμε το παρακάτω νέο <field> στοιχείο:

```
<field>
<dc-schema>dc</dc-schema>
<dc-element>rating</dc-element>
<dc-qualifier></dc-qualifier>
<repeatable>false</repeatable>
<label>Rating</label>
<input-type>onebox</input-type>
<hint>Enter the rating this item.</hint>
```
<required></required>

#### </field>

Έπειτα, κάνουμε επανεκκίνηση στον Tomcat.

Θα πρέπει να ορίσουμε ένα νέο πεδίο μεταδεδομένων στην εφαρμογή με όνομα rating, που ορίσαμε στο αρχείο XML.

Για να ορίσουμε το πεδίο μεταδεδομένων, συνδεόμαστε ως administrator στο μενού δεξιά κάτω από τα 'Μητρώα' επιλέγουμε 'Μεταδεδομένα'.

## Metadata registry

The metadata registry maintains a list of all metadata fields available in the repository. These fields may be divided amongst multiple schemas. However, DSpace requires the qualified Dublin Core schema. You may extend the Dublin Core schema with additional fields or add new schemas to the registry.

![](_page_49_Picture_150.jpeg)

Επιλέγουμε το Name: dc και ορίζουμε (όπως φαίνεται στην παρακάτω εικόνα):

#### **Field Name**: rating

**Scope Note:** Entity responsible for keeping rating

![](_page_49_Picture_151.jpeg)

#### Αποθηκεύουμε την νέα εγγραφή.

![](_page_50_Picture_85.jpeg)

Επιστρέφοντας στη σελίδα του "Μεταδεδομένα", βλέπουμε την εγγραφή μας να υπάρχει στο metadata schema.

![](_page_50_Picture_86.jpeg)

Πηγαίνοντας στην οθόνη για την υποβολή ενός τεκμηρίου, βλέπουμε το νέο πεδίο για τη βαθμολογία (Rating).

![](_page_51_Picture_118.jpeg)

Δεν παρέχεται η δυνατότητα προβολής σε καθορισμένα σημεία (κατά την προβολή ενός τεκμηρίου) του πεδίου βαθμολογία, καθώς έχει οριστεί ως μεταδεδομένα και εμφανίζεται κάτω από το link με τα Metadata "Εμφάνιση πλήρους εγγραφής". Αυτό συμβαίνει διότι η πλατφόρμα σε αφήνει να ορίσεις μεγάλο πλήθος metadata και τα ομαδοποιεί μέσα από αυτή την επιλογή.

#### Πτυχιακή εργασία της φοιτήτριας Γώγου Βασιλικής

![](_page_52_Picture_149.jpeg)

#### **5.3 Στατιστικά χρήσης**

Το DSpace χρησιμοποιεί την εφαρμογή Apache SOLR που βασίζεται στα στατιστικά στοιχεία. Το SOLR ενεργοποιεί την εκτεταμένη αναζήτηση και την προσθήκη τεράστιων ποσοτήτων (χρήσης) δεδομένων.

Τα downloads ενός τεκμηρίου φαίνονται μέσα από τη σελίδα των στατιστικών, η οποία είναι διαθέσιμη όταν έχουμε επιλέξει και βλέπουμε ένα τεκμήριο. Στο μενού δεξιά κάτω από τα "Statistics" επιλέγουμε "View Usage Statistics". Η οθόνη που θα εμφανιστεί αφορά τα στατιστικά για το συγκεκριμένο τεκμήριο.

![](_page_53_Picture_171.jpeg)

Στην παραπάνω οθόνη βλέπουμε τα "Total Visits" που αναφέρεται στον αριθμό προβολής του τεκμηρίου και τα "File Visits" που αναφέρεται στον αριθμό των file downloads.

Επιπλέον η οθόνη στατιστικών περιέχει και στοιχεία που αφορούν την γεωγραφική τοποθεσία (χώρα, πόλη) των web clients που είδαν το συγκεκριμένο τεκμήριο καθώς και τις επισκέψεις του τεκμηρίου σε ένα χρονικό διάστημα των τελευταίων 7 μηνών.

Το αρχείο που ορίζονται ποια πεδία θα αποθηκεύονται ώστε να μπορούν να χρησιμοποιηθούν στα στατιστικά reports, είναι το ακόλουθο:

```
/dspace/solr/statistics/conf/schema.xml
```
Συγκεκριμένα για τα downloads των αρχείων (bitstream downloads) ορίζεται από την παρακάτω γραμμή:

```
<field name="bundleName" type="string" indexed="true" stored="
true" required="false" multiValued="true" />
```
## **5.4 Creative Commons Licences (CC Licences)**

Το DSpace παρέχει υποστήριξη για την προσάρτηση των αδειών Creative Commons σε τεκμήρια στο αποθετήριο.

Οι παρακάτω ρυθμίσεις αφορούν την ενεργοποίηση της άδειας Creative Commons στη διαδικασία υποβολής ενός τεκμηρίου. Σε κάθε υποβολή ενός νέου τεκμηρίου, παρέχεται η δυνατότητα για επιλογή άδειας Creative Common που θα συνοδεύει το τεκμήριο. Οι άδειες Creative Commons διέπουν τη χρήση του περιεχομένου.

Για να ενεργοποιήσουμε τα Creative Commons Licenses (CCLicenses) ανοίγουμε και επεξεργαζόμαστε το αρχείο:

/dspace/config/item-submission.xml

Υπάρχει σε σχόλια το Step 6 που αφορά τα Creative Commons. Αφαιρούμε τα σχόλια και διαμορφώνουμε τον κώδικα όπως φαίνεται στο παρακάτω:

```
<!--Step 6 will be to select a Creative Commons License--> 
<!-- Uncomment this step to allow the user to select a Creative 
Commons license --> 
<step> 
<heading>submit.progressbar.CClicense</heading> 
<processing-class>org.dspace.submit.step.CCLicenseStep</processing-
class> 
<jspui-
binding>org.dspace.app.webui.submit.step.JSPCCLicenseStep</jspui-
binding> 
<xmlui-
binding>org.dspace.app.xmlui.aspect.submission.submit.CCLicenseStep<
/xmlui-binding> 
<workflow-editable>false</workflow-editable> 
</step>
```
Αποθηκεύουμε τις αλλαγές στο αρχείο και κάνουμε επανεκκίνηση στον Tomcat.

Κατά τη δημιουργία νέου τεκμηρίου παρατηρούμε πλέον ότι υπάρχει μια νέα καρτέλα με τίτλο "CCLicense" όπως φαίνεται στο παρακάτω σχήμα.

![](_page_55_Picture_135.jpeg)

Το "LicenseType" περιέχει ένα dropdown με επιλογές από άδειες:

![](_page_55_Picture_136.jpeg)

Σε περίπτωση που επιλέξουμε το Creative Commons, στην οθόνη εμφανίζονται 2 ερωτήσεις που θα πρέπει να απαντηθούν και θα συνοδεύουν το τεκμήριο:

![](_page_56_Picture_51.jpeg)

## **5.5 Επίλογος**

Σε αυτό το κεφάλαιο αναφέρεται πως προστίθενται πεδία μεταδεδομέων, στα στατιστικά της εφαρμογής και τις άδειες Creative Commons.

## **Συμπεράσματα και προτάσεις**

Όπως αναφέρθηκε στο πρώτο κεφάλαιο, δεν είναι προσβάσιμες οι πτυχιακές εργασίες του τμήματος στους φοιτητές. Το αποθετήριο της κεντρικής βιβλιοθήκης δεν καλύπτει τις κατηγορίες των εργασιών και παρέχει πρόσβασηη μόνο στο θεωρητικό μέρος των εργασιών.

Με τη δημιουργία του αποθετηρίου του τμήματος λύνονται αυτά τα προβλήματα, γίνεται εύκολη η αναζήτηση και η πρόσβαση, οι πτυχιακές εργασίες γίνονται ανοικτής πρόσβασης σύμφωνα με το χρονικό όριο που επιβάλει ο φοιτητής και δεν καταπατώνται τα πνευματικά δικαιώματά του.

Με τη χρήση του DSpace, συμπερένεται ότι είναι το ποιο κατάλληλο λογισμικό για την υλοποίηση του αποθετηρίου του τμήματος, αφού καλύπτει όλες τις ανάγκες.

## **Βιβλιογραφία**

#### **Σύνδεσμοι:**

- https://duraspace.org/dspace/ (20 Σεπτεμβρίου 2018)
- http://www.eprints.org/uk/ (20 Σεπτεμβρίου 2018)
- http://www.opendoar.org/ (20 Σεπτεμβρίου 2018)
- https://wiki.duraspace.org/display/DSDOC6x/Installing+DSpace (20 Σεπτεμβρίου 2018)
- https://creativecommons.ellak.gr/fylladio/ (20 Σεπτεμβρίου 2018)
- http://eureka.teithe.gr/jspui/ (20 Σεπτεμβρίου 2018)

## **Παράρτημα Α**

#### **Άδειες Creative Commons(CC Licenses)**

Οι άδειες Creative Commons αποτελούν ένα σύνολο τυποποιημένων αδειών πνευματικών δικαιωμάτων, οι οποίες επιτρέπουν στους δημιουργούς να διανέμουν το έργο τους ελεύθερα στο κοινό. Οι εν λόγω άδειες ποικίλλουν και ο εκάστοτε δημιουργός έχει τη δυνατότητα να επιλέξει εκείνη που ανταποκρίνεται καλύτερα στις ανάγκες του.

Με την επιλογή, που θα πραγματοποιήσει ο εκάστοτε δημιουργός, ανάμεσα στους διάφορους τύπους αδειών του προσφέρονται οι εξής δυνατότητες :

- Η διατήρηση ορισμένων δικαιωμάτων πνευματικής ιδιοκτησίας, όπως για παράδειγμα, το δικαίωμα σεβασμού στο έργο του.
- Η παραχώρηση ορισμένων δικαιωμάτων πνευματικής ιδιοκτησίας με σκοπό την ελεύθερη διάδοσή του, όπως για παράδειγμα το δικαίωμα αναπαραγωγής του έργου από το κοινό.

Όπως αναφέρεται ανωτέρω, οι όροι χρήσης του κάθε έργου είναι συνυφασμένοι με τον τύπο της άδειας που επιλέγει ο δημιουργός. Εύλογα, η εν λόγω επιλογή διαφοροποιεί τις δυνατότητες χρήσης του έργου, οι οποίες παρέχονται στους πιθανούς χρήστες. Παρακάτω παρατίθενται ορισμένα παραδείγματα:

- Η επιλογή της άδειας που δεν επιτρέπει την δημιουργία παράγωγου έργου υποχρεώνει τον εκάστοτε χρήστη να ζητήσει τη ρητή άδεια του δημιουργού για να προβεί στη συγκεκριμένη ενέργεια.
- Η επιλογή της άδειας που επιτρέπει τη δημιουργία παράγωγου έργου, υποχρεώνει τον κάθε χρήστη να αναφέρει το δημιουργό, εκτός αν λάβει ρητό αίτημα μη αναφοράς.
- Σε περίπτωση που η επιλεγμένη άδεια επιτρέπει τη δημιουργία αντιγράφων, ο χρήστης οφείλει να σέβεται το δικαίωμα της πατρότητας του δημιουργού στο έργο του, το οποίο παραμένει απαράγραπτο.

Ανάλογα τον τύπο της, λοιπόν, η εκάστοτε άδεια επιτρέπει στους πιθανούς χρήστες να προβούν σε ορισμένες ενέργειες και τους αποτρέπει να προβούν σε άλλες. Ειδικότερα ορισμένες άδειες επιτρέπουν:

- Την αντιγραφή του έργου
- Την αναδιανομή του έργου
- Τη δημόσια προβολή και εκτέλεση/αναπαραγωγή του έργου
- Την ψηφιακή αναπαραγωγή του έργου (π.χ. μέσω του Διαδικτύου)
- Την μετατροπή του έργου σε άλλη μορφή ως πιστό αντίγραφο (π.χ ψηφιακά αντίγραφα)
- Την τροποποίηση του έργου

Από την άλλη, η χρήση του κάθε έργου που διανέμεται υπό τις άδειες Creative Commons συνεπάγεται ορισμένες υποχρεώσεις για το κοινό:

- Ο εκάστοτε χρήστης οφείλει να μελετήσει προσεκτικά τους όρους της άδειας, υπό της οποίας διανέμεται το έργο.
- Ο οποιοσδήποτε πιθανός χρήστης δεν δύναται να τροποποιήσει τους όρους χρήσης της άδειας.
- Ο εκάστοτε χρήστης απαγορεύεται να χρησιμοποιήσει την τεχνολογία για να περιορίσει άλλες νόμιμες χρήσεις του έργου .

Επίσης ο εκάστοτε δημιουργός πρέπει να γνωρίζει ότι κάθε άδεια χρήσης :

- Ισχύει σε όλο τον κόσμο
- Έχει ίδια διάρκειά με εκείνη των πνευματικών δικαιωμάτων που απορρέουν από τη δημιουργία του έργου
- Δεν μπορεί να ανακληθεί

#### **Οι διάφοροι τύποι αδειών Creative Commons**

![](_page_61_Picture_9.jpeg)

## **Αναφορά Δημιουργού 4.0 (CC-BY)**

Η συγκεκριμένη άδεια επιτρέπει στους πιθανούς χρήστες να αναδιανέμουν, να κάνουν διασκευές, να τροποποιούν και να δημιουργούν παράγωγα του έργου, ακόμη και με εμπορική χρήση, με την προϋπόθεση αναφέρουν ρητά το δημιουργό του πρωτοτύπου. Η χρήση της άδειας αυτής συνιστάται για τη μεγιστοποίηση της διάχυσης και της χρήσης του αδειοδοτούμενου υλικού .

#### **Αναφορά Δημιουργού – Παρόμοια Διανομή 4.0 (CC (CC-BY-SA)**

Η εν λόγω άδεια επιτρέπει στο κοινό να κάνει διασκευές, να τροποποιεί και να δημιουργεί παράγωγα του έργου, υπό την προϋπόθεση να γίνεται αναφορά στο δημιουργό και η αναδιάθεση να πραγματοποιείται υπό τους ίδιους ακριβώς όρους. Όλα τα νέα έργα που θα βασίζονται στο πρωτότυπο θα διανέμονται υπό τους όρους της αρχικής άδειας, επομένως, στα παράγωγα έργα θα επιτρέπεται, για παράδειγμα, η εμπορική χρήση. Ένα καλό παράδειγμα χρήσης της συγκεκριμένης άδειας είναι η Wikipedia και κατά συνέπεια, συνιστάται για όλα τα παρόμοια έργα .

#### $\odot$   $\odot$ **Αναφορά Δημιουργού – Μη Εμπορική Χρήση 4.0 (CC (CC-BY-NC)**

Αυτή η άδεια επιτρέπει στους άλλους να κάνουν διασκευές, να τροποποιούν και να δημιουργούν παράγωγα του δικού σας έργα, αλλά χωρίς εμπορική χρήση. Αν και τα νέα τους έργα πρέπει να σας αναγνωρίζουν και να παραμένουν μη -εμπορικά, δενοφείλουν να τα αδειοδοτούν με τους ίδιους όρους .

#### (ഒ) ⊙ ⊜ **Αναφορά Δημιουργού – Όχι Παράγωγα Έργα 4.0 (CC (CC-BY-ND)**

Η συγκεκριμένη άδεια απαγορεύει τη δημιουργία νέων έργων με βάση το πρωτότυπο, αλλά επιτρέπει την αναδιανομή του αρχικού έργου, ακόμη και για εμπορικούς σκοπούς, υπό την προϋπόθεση να γίνεται αναφορά στο δημιουργό.

![](_page_62_Picture_3.jpeg)

### **Αναφορά Δημιουργού – Μη Εμπορική Χρήση – Παρόμοια Διανομή 4.0 (CC-BY-NC-SA)**

Η εν λόγω άδεια επιτρέπει στους χρήστες να κάνουν διασκευές, να τροποποιούν και να δημιουργούν παράγωγα του έργου, χωρίς να τα διαθέτουν για εμπορικούς σκοπούς, υπό την προϋπόθεση γίνεται αναφορά στο δημιουργό και να αναδιαθέτουν το έργο με τους ίδιους ακριβώς όρους .

## **@** 000

## **Αναφορά Δημιουργού – Μη Εμπορική Χρήση – Όχι Παράγωγα Έργα 4.0 (CC BY-NC-ND)**

Η συγκεκριμένη άδεια είναι η πιο περιοριστική, ως προς τα δικαιώματα του χρήστη, σε σχέση με τις υπόλοιπες κύριες άδειες. Επιτρέποντας στο κοινό να έχει πρόσβαση στο έργο και να το διανέμει εφόσον γίνει αναφορά στο δημιουργό, ωστόσο, απαγορεύει οποιαδήποτε τροποποίηση ή αναδιανομή για εμπορικούς σκοπούς.

# ποιαδήποτε τροποποίηση ή αν<br>**Άδεια κοινού κτήματος (CC0)** <sup>PUBLIC</sup>

Η συγκεκριμένη άδεια παρέχει στο κοινό μεγάλο περιθώριο ελευθερίας ως προς τη χρήσης του έργου. Το έργο διατίθεται από το δημιουργό με σκοπό να αποτελέσει κοινό κτήμα της ανθρωπότητας. Επί της ουσίας, το μόνο δικαίωμα που διατηρεί ο δημιουργός είναι εκείνο της πατρ ότηταςπαραμένει απαράγραπτο.  ιμένη άδεια παρέχει στο κοινό μεγάλο περιθώριο ελευθερίας<br>νήσης του έργου. Το έργο διατίθεται από το δημιουργό με σκ<br>ι κοινό κτήμα της ανθρωπότητας. Επί της ουσίας, το μόνο δι<br>νεί ο δημιουργός είναι εκείνο της πατρότητας

## **Παράρτημα Β**

#### **ΔΗΛΩΣΗ ΚΑΤΑΘΕΣΗΣ ΠΤΥΧΙΑΚΗΣ ΕΡΓΑΣΙΑΣ**

![](_page_64_Picture_114.jpeg)

#### **ΑΞΙΩΣΕΙΣ**

Παραχωρώ την παρούσα εργασία στο τμήμα Μηχανικών Πληροφορικής του ΑΤΕΙΘ προς ηλεκτρονική χρήση μέσω του Ιδρυματικού αποθετηρίου των πτυχιακών εργασιών.

![](_page_64_Picture_115.jpeg)

#### **CREATIVE COMMONS CORPORATION**

Η παραπάνω εργασία παρέχεται υπό τους όρους της παρακάτω δημόσιας άδειας του νομικού προσώπου "Creative Commons Corporation"

![](_page_65_Picture_41.jpeg)